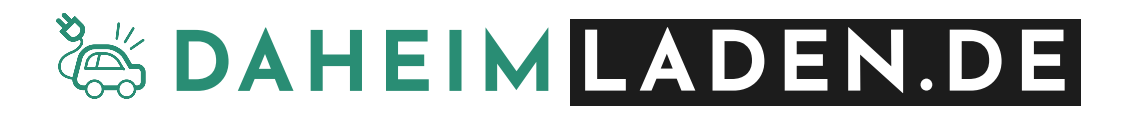

# **DaheimLader Smart (11kW/22kW)**

# **Handbuch**

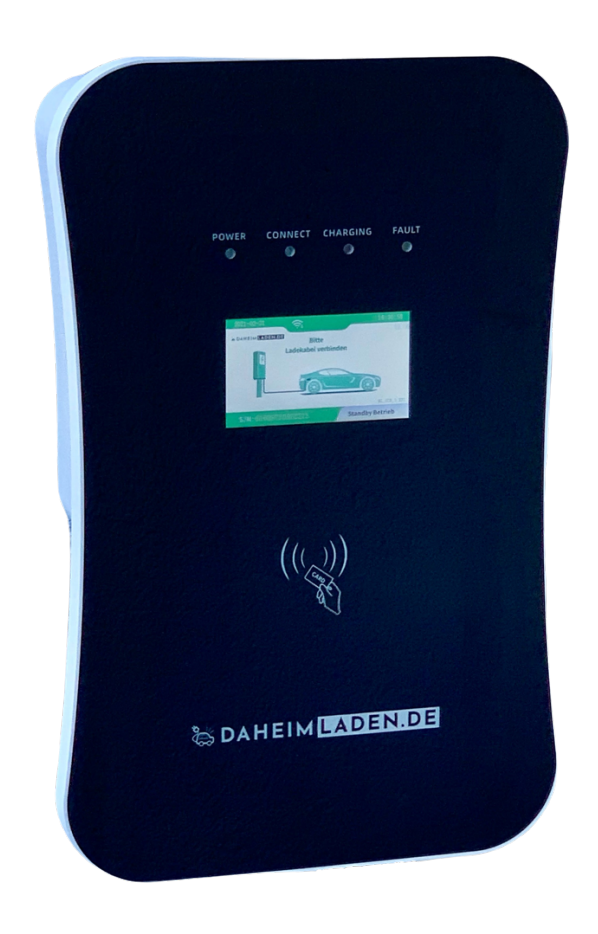

# **Sicherheitshinweise**

- *Wenn Sie dieses Handbuch vor der Installation und der Inbetriebnahme nicht sorgfältig lesen, kann dies zu einem fehlerhaften Betrieb führen.*
- *Bei Nichtbeachtung der Sicherheitshinweise besteht die Gefahr von (lebensgefährlichen) Verletzungen, sowie Schäden an der Ladestation.*
- *Dieses Handbuch beschreibt die Installation, den Gebrauch, sowie die Wartung der DaheimLaden Ladestation 'DaheimLader Smart' in den Ausführungen 11kW, sowie 22kW.*

# *Installation & Installationsumgebung*

- *Die Installation darf ausschließlich von einer qualifizierten Fachkraft / fachlich qualifiziertem Elektriker erfolgen.*
- *Die Ladestation darf nicht in einer feuergefährdeten Betriebsstädte installiert werden. Ebenso darf die Ladestation nicht in der Nähe explosiver Gefahrenstoffe installiert werden. Es dürfen keine hochentzündlichen oder leicht entflammbaren Gefahrenstoffe in der Nähe der Ladestation abgestellt oder gelagert werden.*
- *Die Ladestation muss vertikal an einem Ort installiert werden, der keiner Vibration unterliegt oder der Gefahr von Zusammenstößen jeglicher Art ausgesetzt ist.*

# **Copyright**

- *DIESES HANDBUCH IST EIGENTUM DER DAHEIMLADEN GMBH.*
- *ALLE IN DIESEM DOKUMENT ENTHALTENEN INFORMATIONEN DÜRFEN OHNE VORHERIGE SCHRIFTLICHE GENEHMIGUNG DER DAHEIMLADEN GMBH WEDER KOPIERT, NOCH IN IRGENDEINER FORM AN DRITTE WEITERGEGEBEN, NOCH IN IRGENDEINER FORM GANZ ODER TEILWEISE FÜR ANDERE ZWECKE VERWENDET WERDEN.*

# **Version des Handbuchs**

• *VERSION 6.0, JULI 2023*

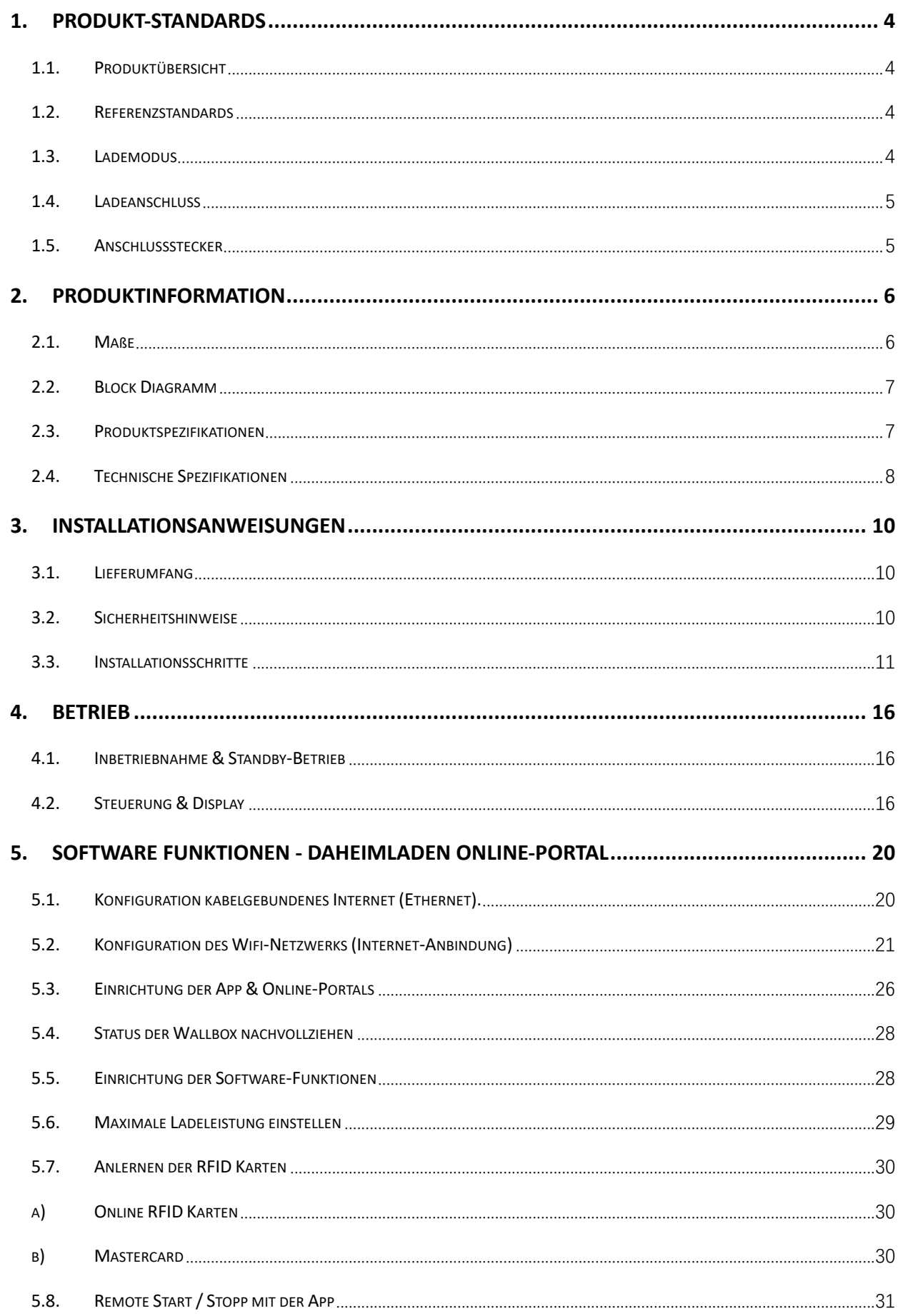

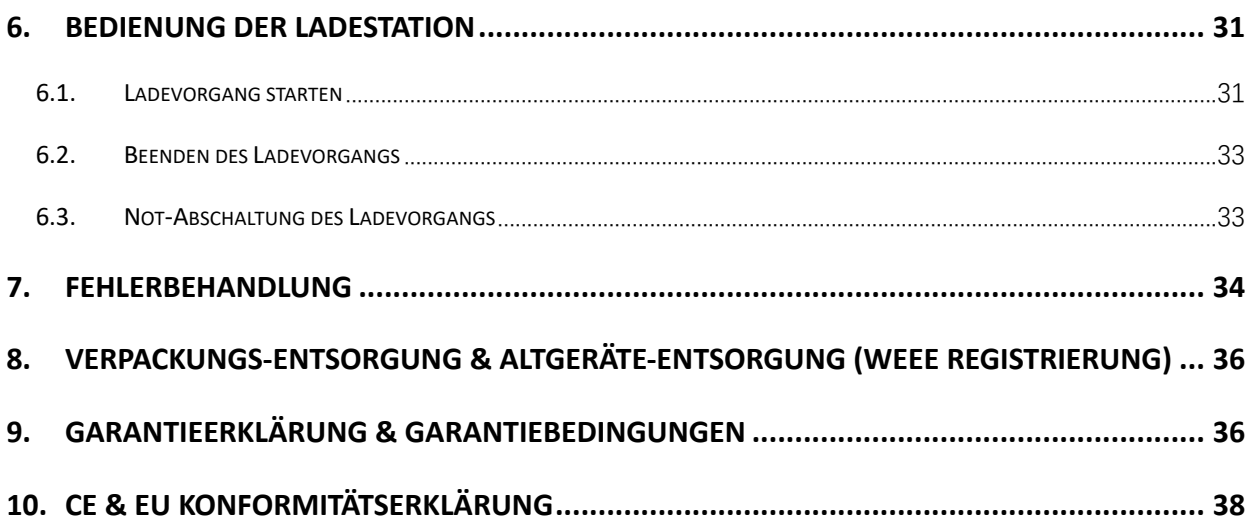

# **1. Produkt-Standards**

#### **1.1. Produktübersicht**

Die DaheimLader Smart 11kW / 22kW Ladestation ist in unterschiedlichen Variationen erhältlich. Das vorliegende Handbuch findet hierbei Anwendung für die folgenden Ladestationen:

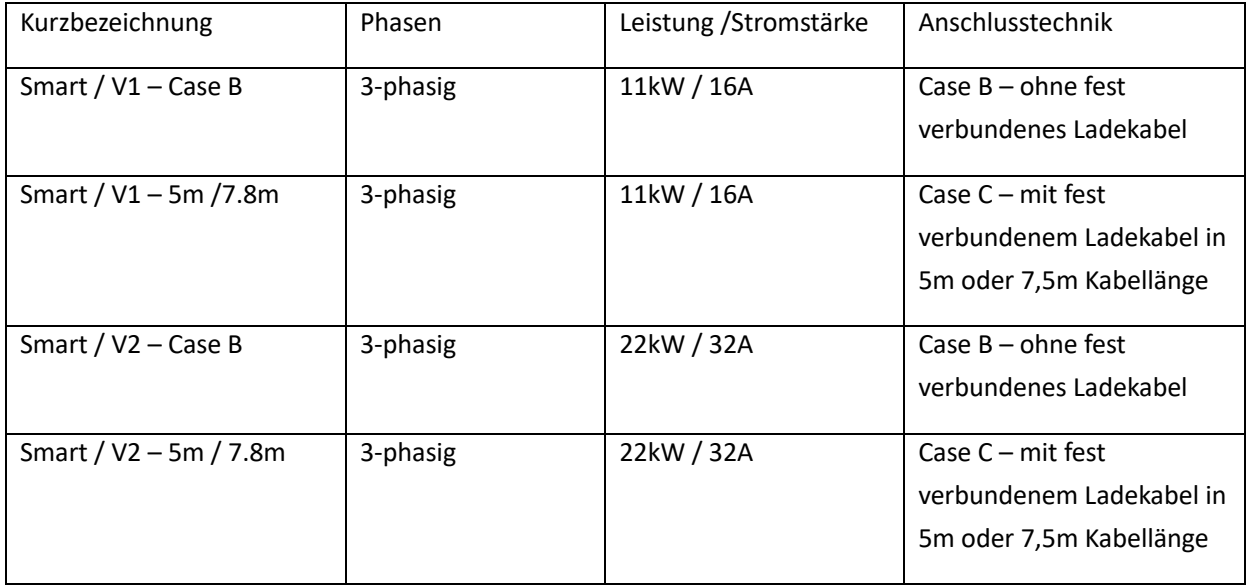

#### **1.2. Referenzstandards**

Die DaheimLader Smart 11kW / 22kW Ladestation ist nach den IEC-Normen konzipiert. Zu den Normen dieser Produktserie gehören:

#### o **IEC 61851-1:2019**

#### **1.3. Lademodus**

- o Der DaheimLader Smart 11kW / 22kW entspricht dem **Lademodus 3.**
- o Der Lademodus 3 gemäß IEC 61851-1(3.1.9; 6.2.3:) ist eine Methode für den Anschluss eines E-Autos an eine Wechselstrom-Ladeeinrichtung, die permanent an ein Wechselstrom-Versorgungsnetz angeschlossen ist. Dieser Modus beinhaltet ebenso die Möglichkeit einer dezentralen Steuerung. Ladestationen mit dem Lademodus 3 müssen über das Zuleitungskabel und damit der Hausverteilung, der TAB entsprechend geerdet sein. Die Installation muss über eine Fehlerstromerkennung (AC & DC) verfügen. Diese ist bereits in der Wallbox verbaut.

#### **1.4. Ladeanschluss**

l Der **IEC 61851-1:2019** folgend**,** ermöglicht der DaheimLader Smart 11kW / 22kW Ladestation eine Ladeverbindung gemäß Case-B (flexibel an Ladestation ansteckbares Kabel) oder Case-C (fest mit Ladestation verbundenes Ladekabel) - (siehe Abbildung 1).

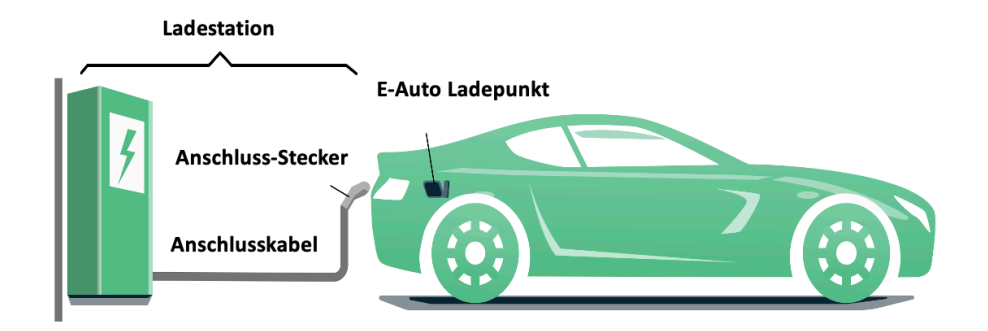

*Abbildung 1 - Schematische Zeichnung der CASE C Verbindung*

#### **1.5. Anschlussstecker**

l Der **Ladestecker (Ladestation mit Ladekabel)** bzw. **Ladesockel (Ladestation mit Ladesockel)** des DaheimLader Smart 11kW / 22kW entspricht der IEC 62196-2, **Type 2.**

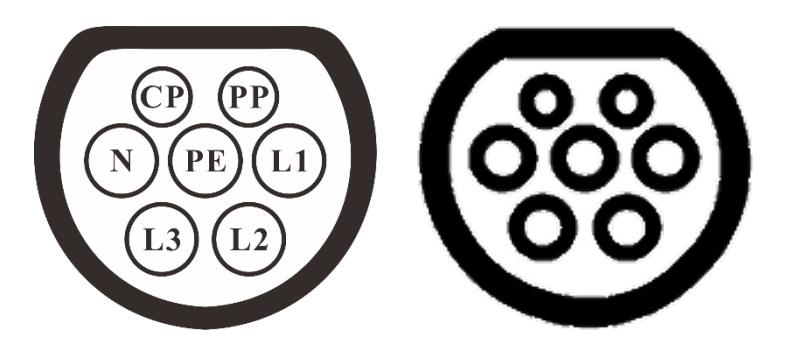

*Abbildung 2 - Schematische Abbildung des Ladesteckers (3-phasig Type 2) links* 

*und Ladesockel (3-phasig Type 2) rechts*

# **2. Produktinformation**

# **2.1. Maße**

Die Form und die Abmessungen des DaheimLader Smart sind in Abbildung 3 dargestellt.

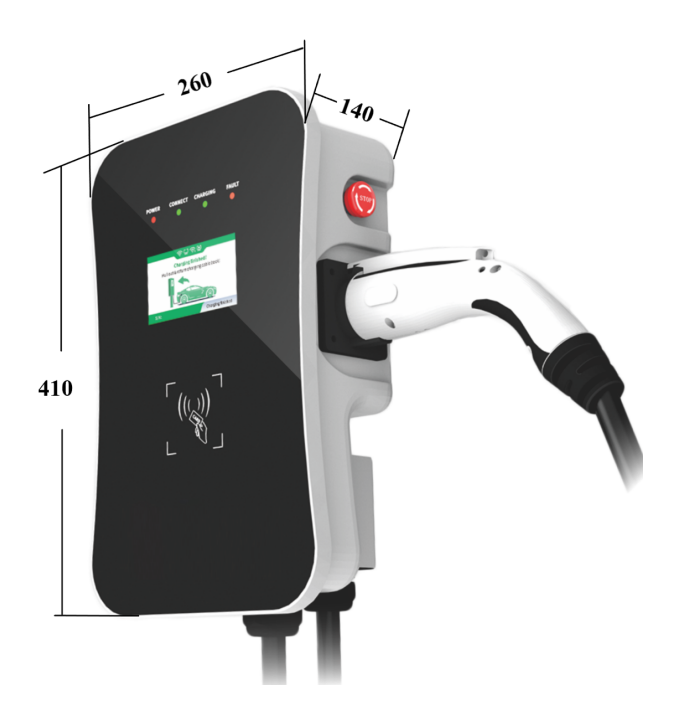

Abbildung 3 - Maße DaheimLader Smart (in mm)

# **2.2. Block Diagramm**

Das nachfolgende Block Diagramm zeigt schematisch die Funktionseinheiten der DaheimLader Smart Ladestation.

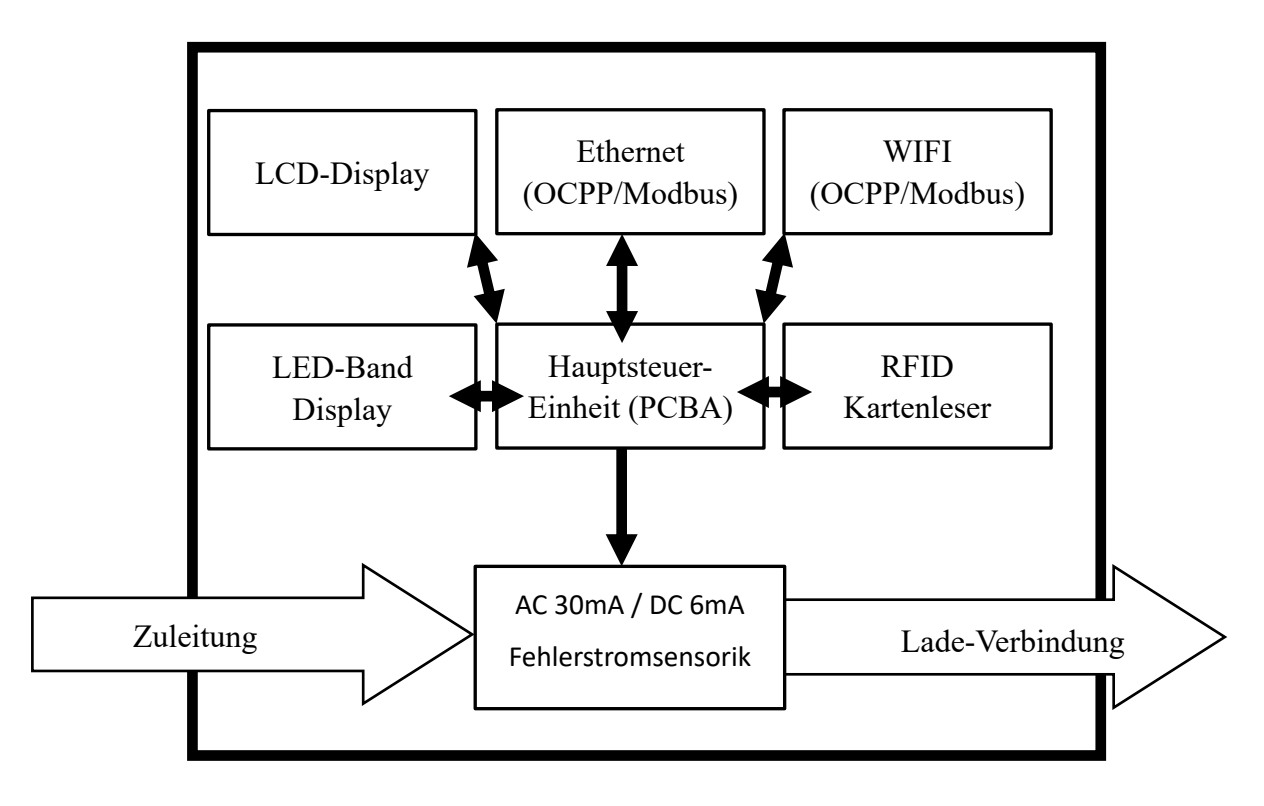

Abbildung 4 - Block Diagramm – Funktionseinheiten

# **2.3. Produktspezifikationen**

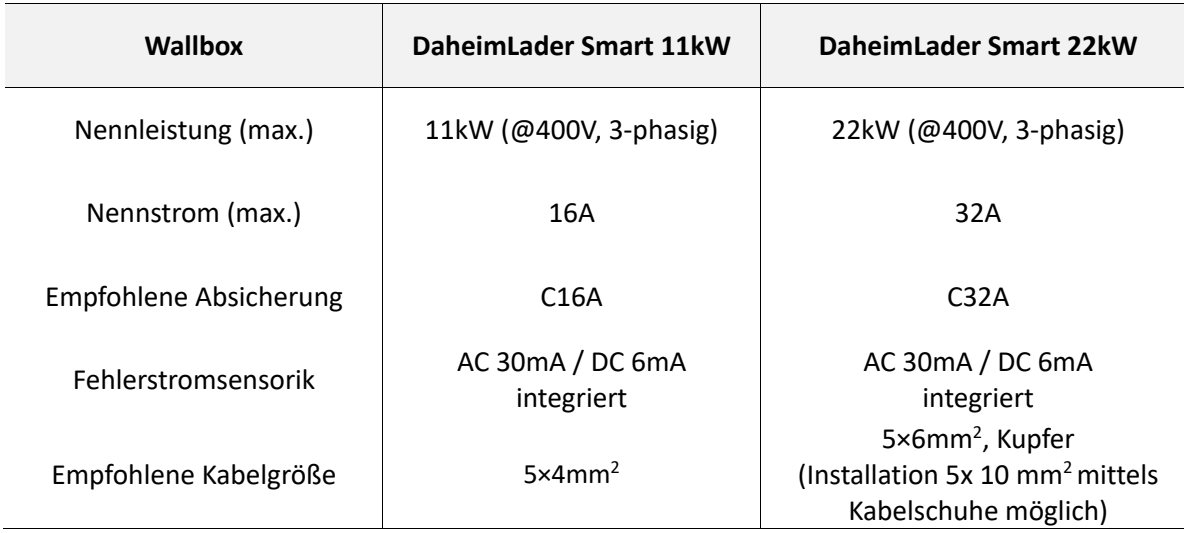

# **2.4. Technische Spezifikationen**

#### **2.4.1. Elektrische Parameter**

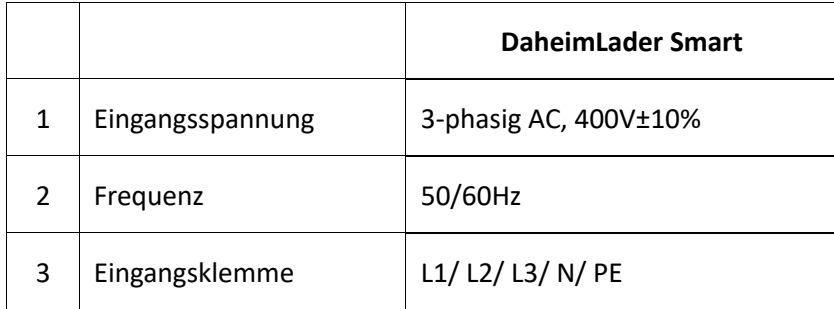

#### **2.4.2. Funktionale Parameter**

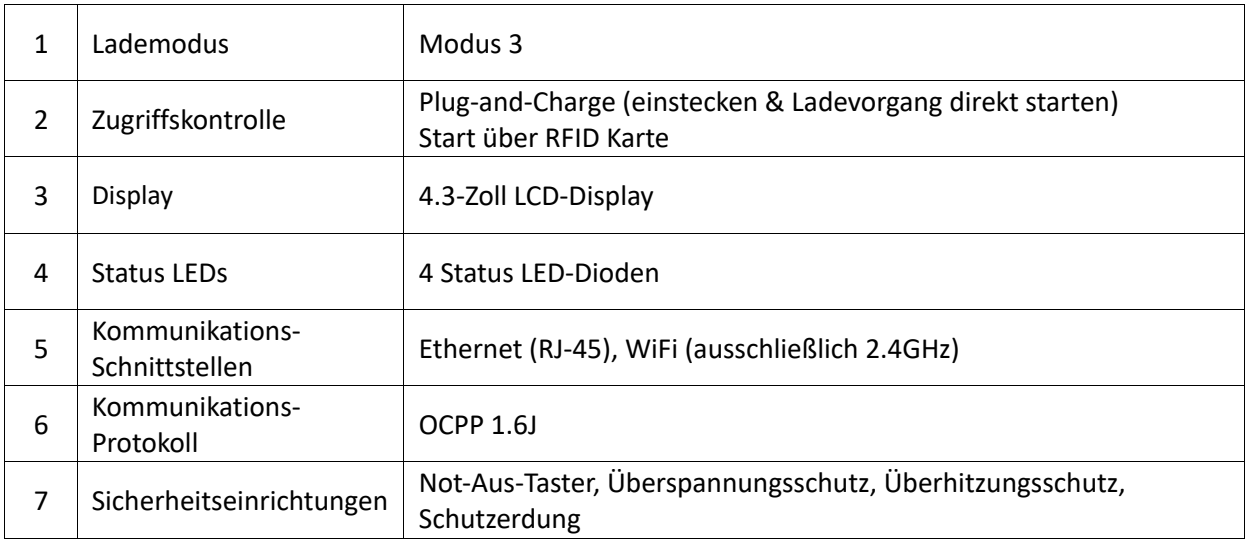

#### **2.4.3. Mechanische Parameter**

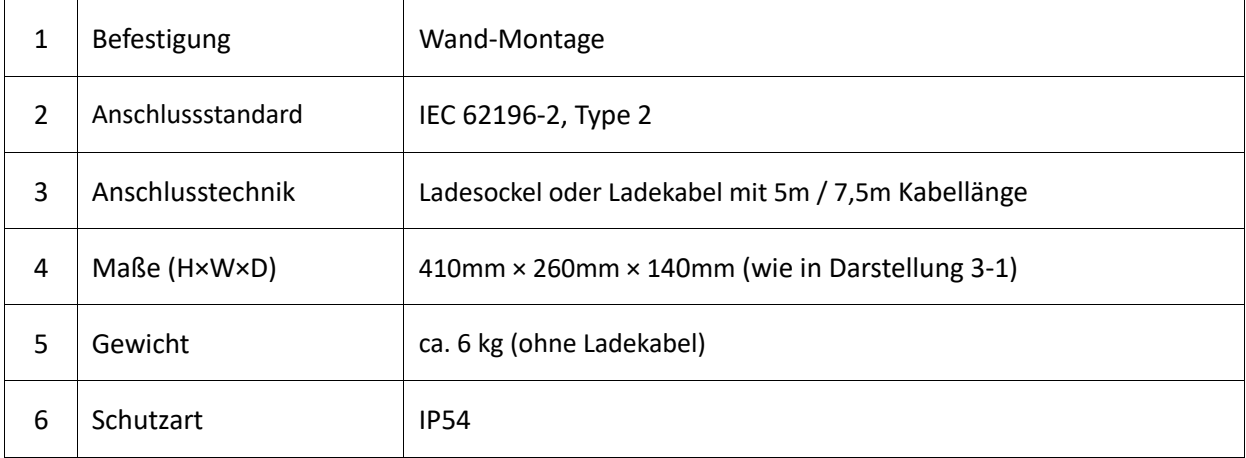

#### **2.4.4. Umgebungsparameter**

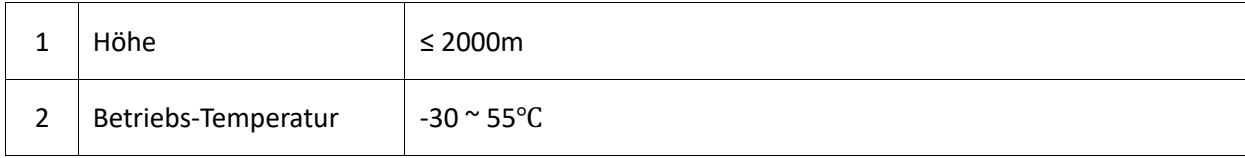

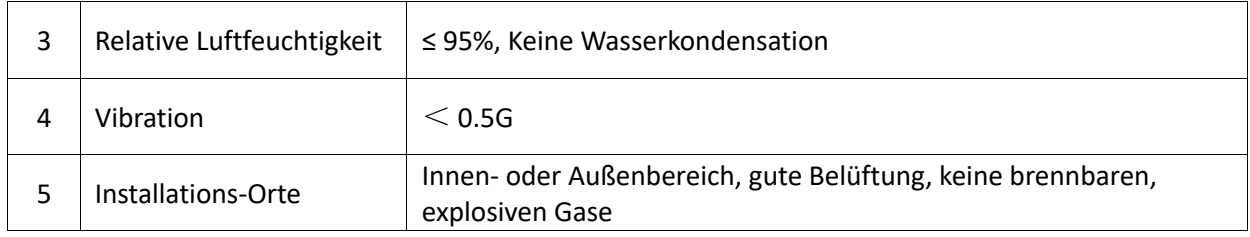

# **3. Installationsanweisungen**

#### **3.1. Lieferumfang**

Die folgenden Bestandteile sind im Lieferumfang enthalten:

- $\checkmark$  1 Ladestation DaheimLader Smart (11kW oder 22kW)
- $\checkmark$  2 RFID Karten (Master Card für offline Betrieb) + 2 RFID beschriftet mit Seriennummer (online Betrieb für App)
- $\checkmark$  1 Montageset für Wandbefestigung
- $\checkmark$  1 Benutzerhandbuch

#### **3.2. Sicherheitshinweise**

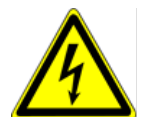

Die Installation darf ausschließlich von einer qualifizierten Fachkraft (fachlich qualifiziertem Elektriker) durchgeführt werden. Andernfalls besteht ein erhebliches Risiko für lebensbedrohliche Verletzungen.

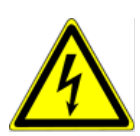

Stellen Sie sicher, dass die Eingangsstromversorgung vor der Verdrahtung vollständig unterbrochen ist. Andernfalls besteht ein erhebliches Risiko für lebensbedrohliche Verletzungen.

#### **3.3. Installationsschritte**

Beginnen Sie zunächst mit der Installation und Verkabelung der Wallbox und installieren Sie im zweiten Schritt das Kabel im Zählerschrank. Sollten Sie die Wallbox mit dem Ethernet Kabel anschließen wollen, so verlegen Sie neben dem Strom-Zuleitungskabel auch das Ethernet Kabel. Achten Sie dabei bitte unbedingt darauf, dass das verwendete Ethernet Kabel mindestens die Wertigkeit CAT7 aufweist.

#### **3.3.1. Schritt 1: Montieren des Sockels**

Bohren Sie, wie in der Abbildung unten dargestellt, 4 Montagelöcher mit einem Durchmesser von 10 mm und einer Tiefe von 70 mm auf der entsprechenden Höhe im Abstand von 130 mm x 70 mm und befestigen Sie das Montagezubehör mit der in der Verpackung enthaltenen Dehnschraube an der Wand.

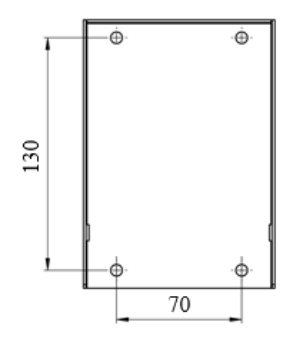

Abbildung 5 - Installation des Sockels

#### **3.3.2. Schritt 2: Verkabelung**

- a) Verbinden Sie die Sockelbefestigung (④) mit der Wallbox
- b) Entfernen Sie die Abdeckung der Absicherungs-Box ( $(1)$ );
- c) Führen Sie das Eingangskabel ein ( $(2)$ ) und legen Sie das Kabel auf ( $(5)$ );
- d) Befestigen Sie wieder die Abdeckung der Absicherungs-Box  $(1)$ .

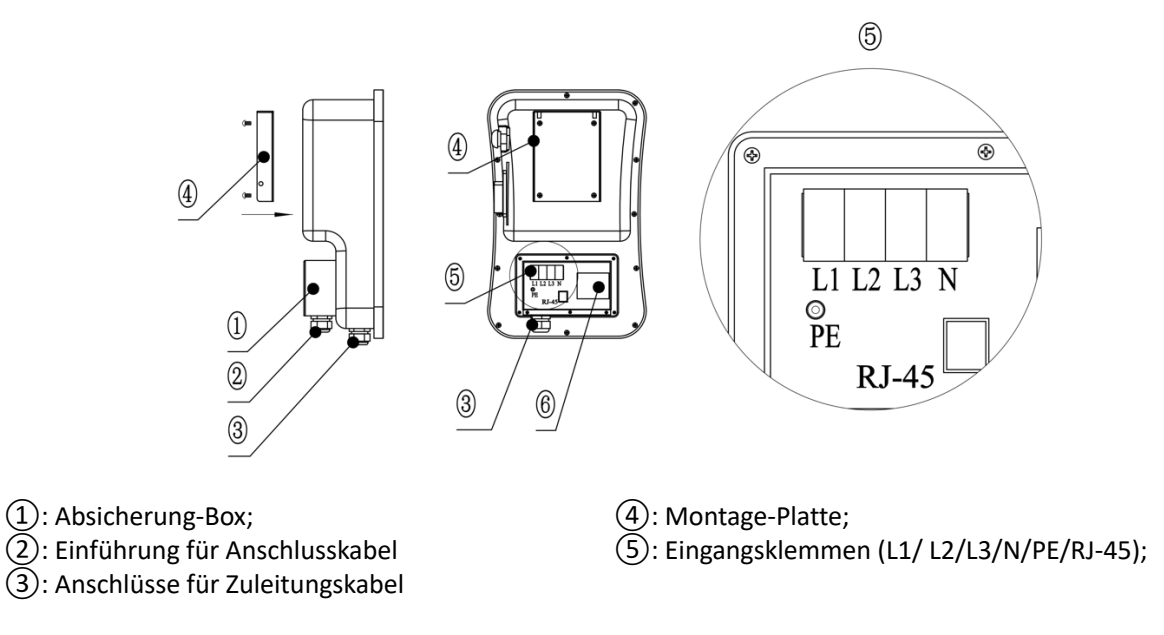

Abbildung 6 - Verkabelung

Es wird empfohlen, ein flexibles Gummikabel (H07RN) oder Kupferkabel mit Gummikern (NYY-J) als Eingangskabel zu verwenden, das Kabel durch die Kabelöffnung der Ladestation zu führen, dann den Neutralleiter, die stromführenden Leiter (L1/L2/L3) und den PE-Leiter an den entsprechenden Klemmen zu befestigen und zum Schluss das Kabel zu fixieren.

Optional kann für die Nutzung der DaheimLaden Software Funktionen im letzten Schritt das RJ-45 Kabel verbunden werden.

#### **3.3.3. Schritt 3: Wand-Befestigung**

Folgen Sie dem Pfeil, und schieben Sie die Wallbox (④) auf den Aufsatz.

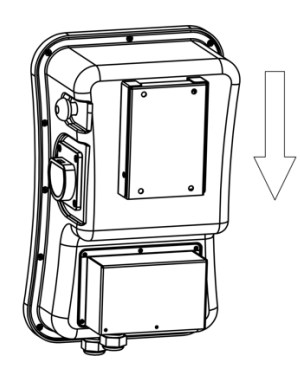

Abbildung 7 - Befestigung der Wallbox am Wandmontage Sockel

#### **3.3.4. Schritt 4: Fixierung der Wallbox**

Ziehen Sie die Gewindestifte am linken und rechten Ende fest, um die Wallbox zu fixieren.

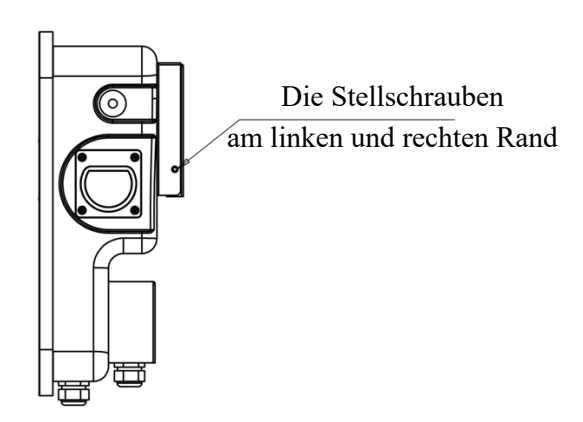

Abbildung 8 - Fixierung der Wallbox

#### **3.3.5. Anschlussplan Wallbox**

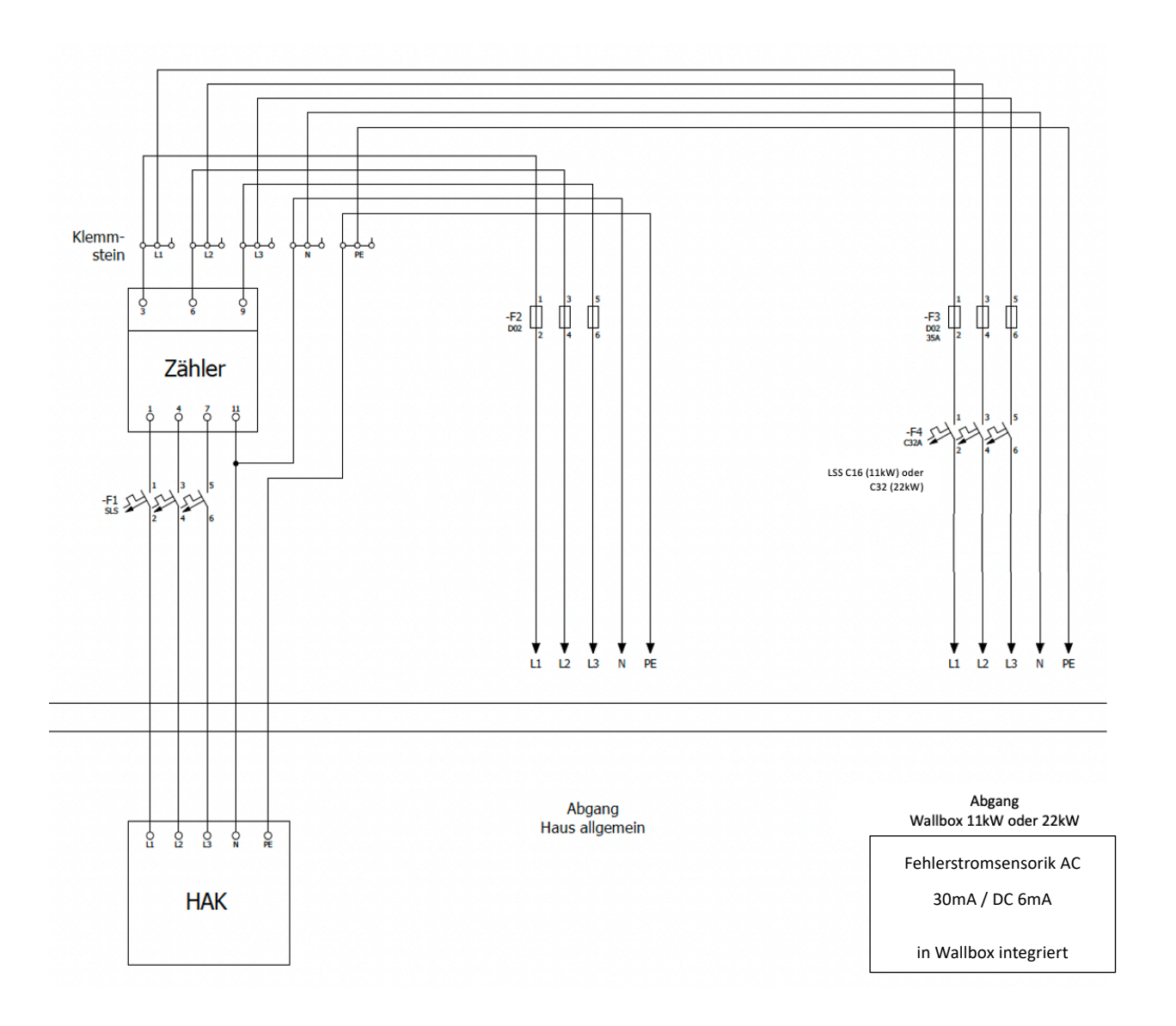

Bitte beachten Sie für die Absicherung des Zuleitungskabels die Vorschriften Ihres Netzbetreibers (TAB).

#### **3.3.6. Leitungsschutzschalter & integrierter Fehlerschutzsensorik**

Der DaheimLader Smart 11kW / 22kW hat eine integrierte Fehlerstromerkennung (AC & DC) im Inneren der Ladestation verbaut (RCMU). Die Fehlerstromerkennung folgt hierbei im Detail gemäß der IEC 62955 + 61008 dem Standard RDC-PD (Schutzschaltgerät Protective Device).

Die Ladestation führt fortlaufend und eigenständig Fehlerstromselbsttests durch.

Im Fehlerfall schaltet die Ladestation in den Fehler-Modus ("Fault"). Dieser kann nur über einen Neustart der Ladestation (über den Leitungsschutzschalter) behoben werden. Die Ladestation führt zudem bei jedem Neustart einen Fehlerstrom-Selbsttest durch.

Für die Absicherung des Zuleitungskabels der Ladestation im Schaltschrank muss ein Leitungsschutzschalter C16 (11kW Version) bzw. C32 (22kW Version) verbaut werden. Bitte prüfen Sie ggf. weitere Anschlussvoraussetzungen (TAB) Ihres Netzbetreibers.

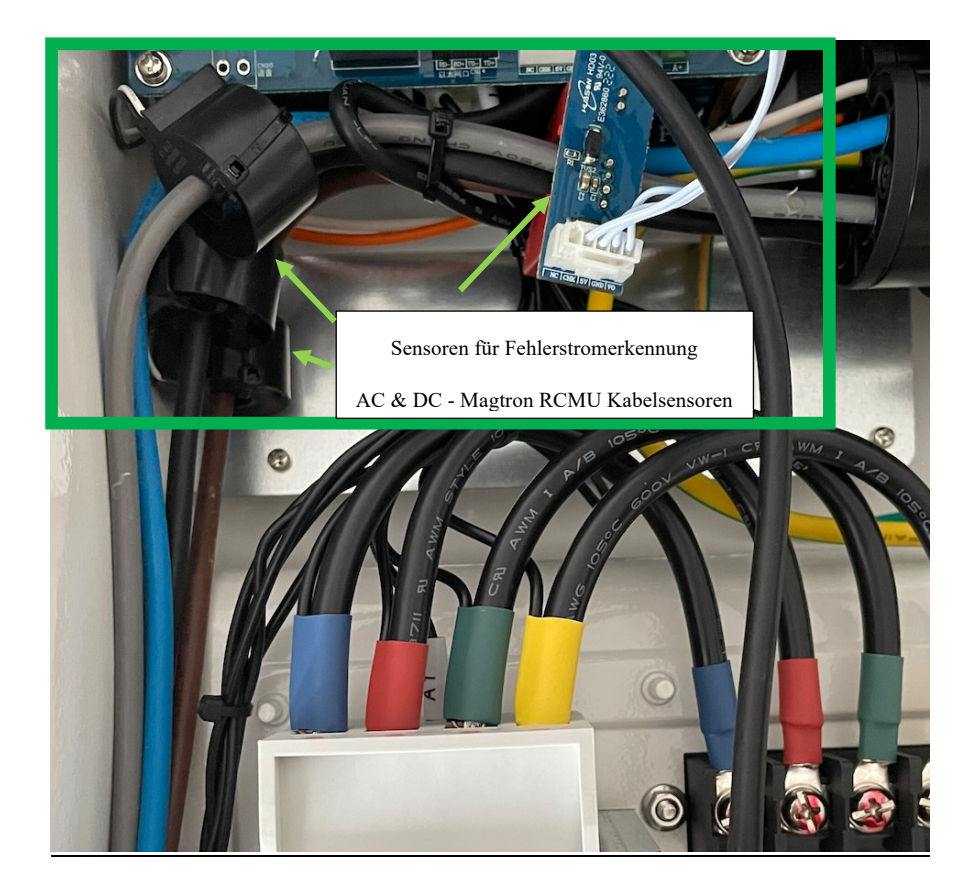

# **4. Betrieb**

#### **4.1. Inbetriebnahme & Standby-Betrieb**

Bitte schalten Sie den Leitungsschutzschalter erst nach vollständiger Installation der Ladestation ein; die Kontrollleuchte "POWER" leuchtet, und die Ladestation geht in den Standby-Zustand. Nach 60 Sekunden dunkelt das Display ab und reduziert seine Helligkeit um 95%. In diesem Zustand beträgt die Standby-Leistung ca. 4 Watt. Ebenso schalten sich die LED Dioden im Standby Betrieb aus. Sobald der Ladestecker mit dem Fahrzeug verbunden wird, schaltet sich das Display und die LEDs wieder an. Alternativ können Sie mittels Not-Aus Schalter das Display und LEDs manuell aktivieren.

#### **4.2. Steuerung & Display**

Wie in Abbildung 9 dargestellt, hat der DaheimLader Smart unterschiedliche Möglichkeiten den Betriebsstatus zu signalisieren:

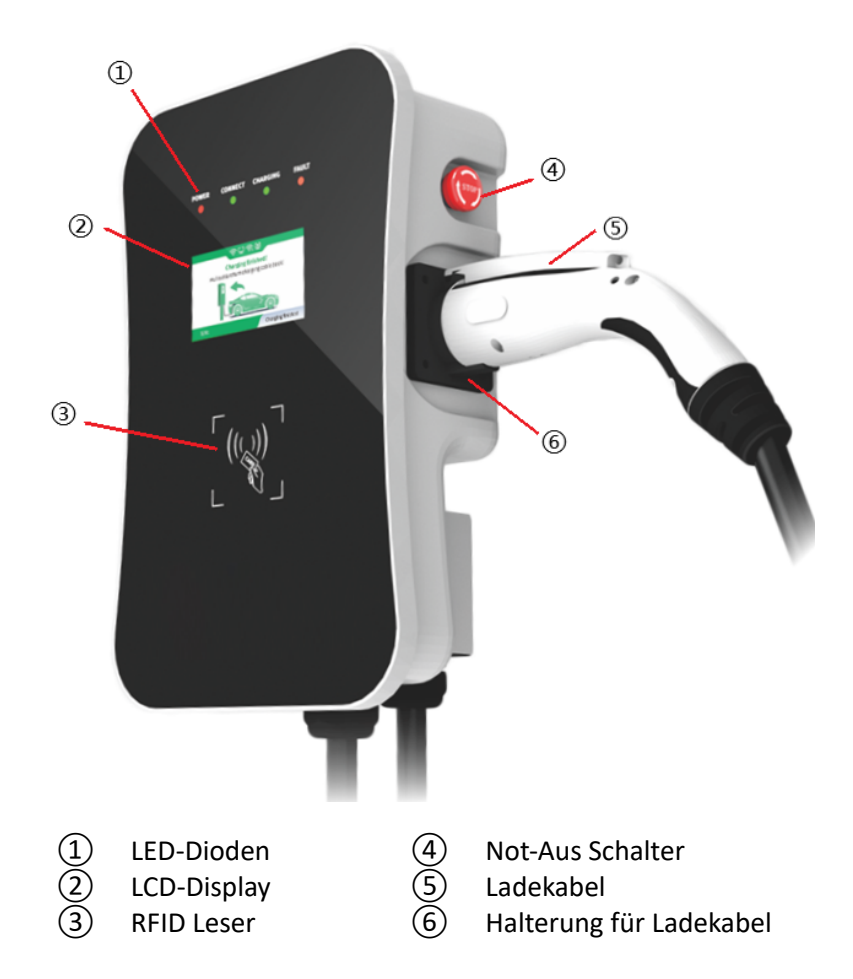

Abbildung 9 - Steuerung & Display

#### **4.2.1. LED-Dioden**

Die LED-Dioden auf der Frontabdeckung werden verwendet, um den Status der Ladestation anzuzeigen:

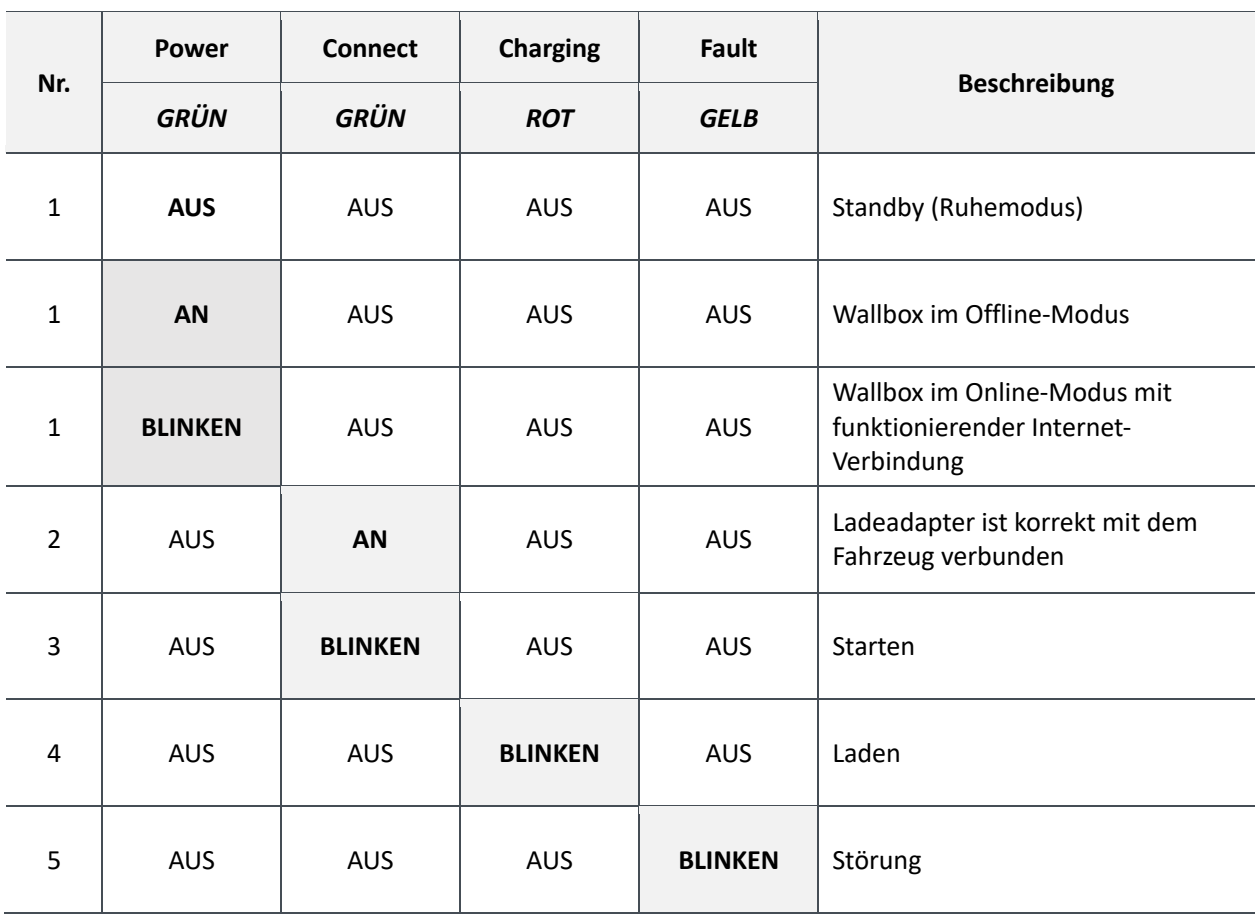

#### **4.2.2. LCD-Display**

Das LCD-Display des DaheimLader Smart zeigt auf dem 4,3-Zoll-Bildschirm die verschiedenen Statusinformationen der Ladestation, wie in Abbildung 10 dargestellt, an. Im Display wird rechts oben der Stromzähler der Wallbox angezeigt. Bitte beachten Sie, das die 4 Zeichen zur Netzwerkanbindung niemals gleichzeitig angezeigt werden, sondern immer nur das zutreffende.

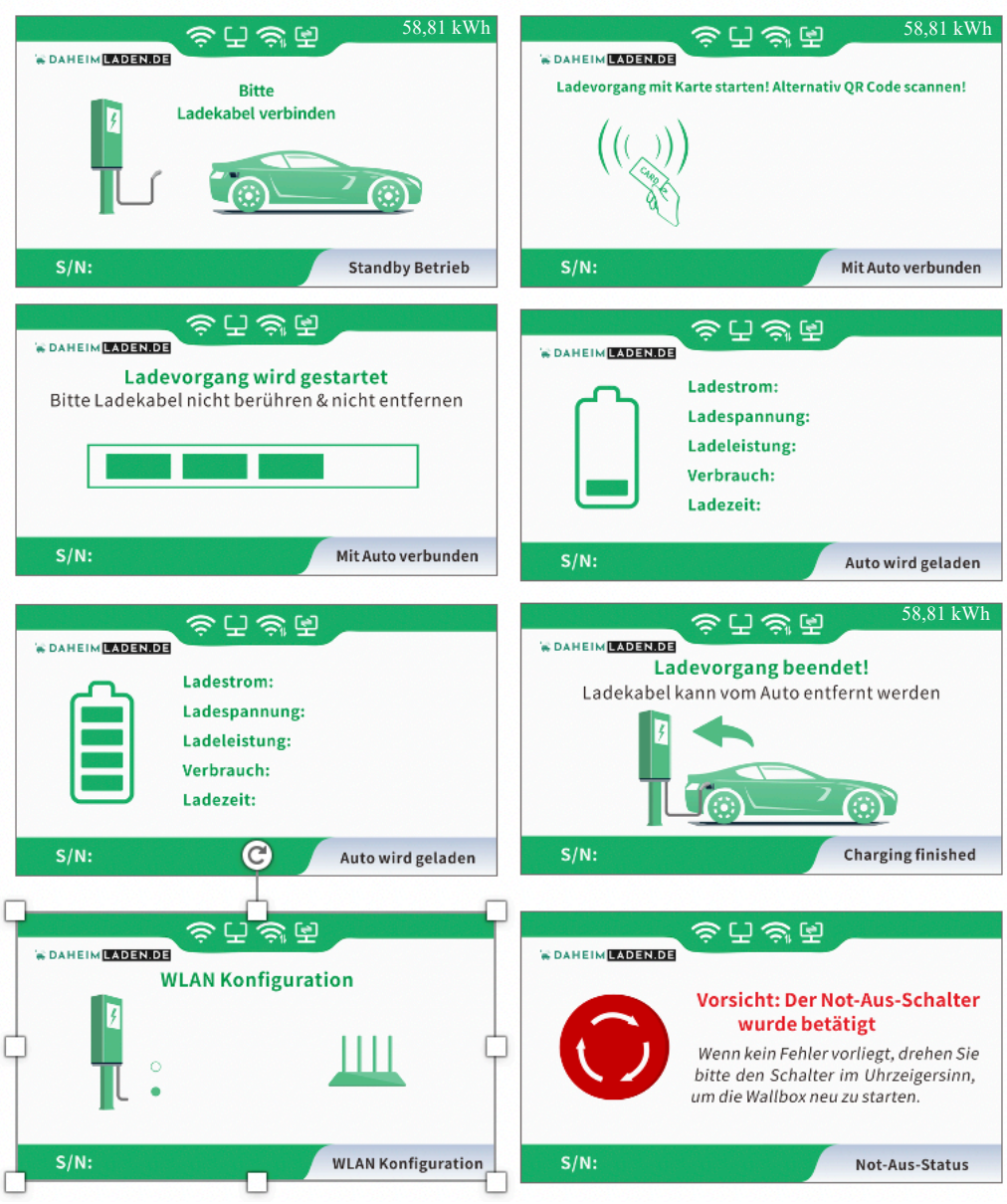

Abbildung 10 - LCD-Display

#### **4.2.3. RFID Leser & Betriebsmodus**

Die DaheimLader Smart Wallbox ist standardmäßig mit einem RFID-Kartenleser ausgestattet. Der Ladevorgang kann mithilfe einer mit der Wallbox programmierten RFID-Karte gestartet und gestoppt werden.

Die mitgelieferten "**Master Cards"** benötigen keine Internet-Verbindung und können zu jeder Zeit für das Starten und Stoppen der Wallbox verwendet werden. Die Master Cards sind immer fest einer Wallbox zugeordnet und können nicht an anderen DaheimLaden Ladestationen genutzt werden.

Standardmäßig wird die Wallbox im Plug-and-Charge Modus (direktes Starten des Ladevorgangs nach Verbindung des Ladesteckers mit dem PKW) ausgeliefert. Damit muss der RFID Kartenleser für eine gesicherte Verwendung der Wallbox zunächst aktiviert werden:

#### **Wechseln zwischen Plug-and-Charge Modus und RFID Karten Zugangsschutz:**

o Halten Sie eine der beiden "Master Card" RFID Karten im Standby Modus (Ladekabel nicht mit dem E-Auto verbunden) für mind. 10 Sekunden an den RFID Karten-Leser. Die Änderung wird mit dem Aufleuchten der LEDs "Charging" (orange) und "Fault" (rot) signalisiert.

#### Online RFID Karten

Ergänzend zu den beiden "Master Cards" werden mit der Wallbox zusätzlich 2 x Online RFID Karten ausgeliefert. Die Online RFID Karten sind mit einem einmaligen RFID Tag (Zahlenkombination) unten rechts beschriftet. Diese Karten kommen zum Einsatz, wenn unterschiedliche Nutzungsprofile über das DaheimLaden Online-Portal erfasst und ausgewertet werden sollen.

Ebenso können diese Karten für die Nutzung an unterschiedlichen DaheimLaden Wallboxen genutzt werden. Eine Online RFID Karte kann mehreren DaheimLaden Wallboxen zugeordnet werden. Die Einrichtung der Online RFID Karten ist in Kapitel 5.7 beschrieben.

#### **4.2.4. Not-Aus-Schalter**

Diese Taste wird verwendet, um den Ladevorgang im Notfall zu stoppen. Im Falle eines Notfalls (z. B. Feuer, Rauch, ungewöhnliche Geräusche, Wassereinbruch usw.) drücken Sie bitte diese Taste, um die persönliche Sicherheit zu gewährleisten, und halten Sie sich sofort von der Ladestation fern.

Sie können den Not-Aus-Schalter ebenso verwenden, um das abgedunkelte Display wieder anzuschalten. Drücken Sie hierfür den Not-Aus-Schalter und drehen diesen, um in den Regelbetrieb zurückzukehren.

# **5. Software Funktionen - DaheimLaden Online-Portal**

# **5.1. Konfiguration kabelgebundenes Internet (Ethernet).**

Sie können die Wallbox mit einem Ethernet Kabel oder einer Wifi-Verbindung mit dem Internet verbinden. Bei Nutzung eines Ethernet-Kabels muss lediglich das Ethernet-Kabel (RJ 45 Stecker) mit der Wallbox und Ihrem Router verbunden werden. Bitte beachten Sie hierbei unbedingt, dass es sich mindestens um ein Kabel der Wertigkeit CAT7 handeln muss. Bei einer erfolgreichen Kopplung mit dem Internet leuchtet das rot markierte Symbol im Display auf und die Power LED der Wallbox fängt an zu blinken. Wenn die Wallbox nach 60s in den Standby-Modus wechselt, wird auch das LED Band der Wallbox deaktiviert und das Display abgedunkelt um Energie zu sparen. Um zu überprüfen, ob die Wallbox mit dem Internet verbunden ist, können Sie jederzeit einmal den Notaus-Schalter drücken und direkt im Anschluss im Uhrzeigersinn drehen. Das Display der Wallbox und das LED Band sind dann wieder aktiviert.

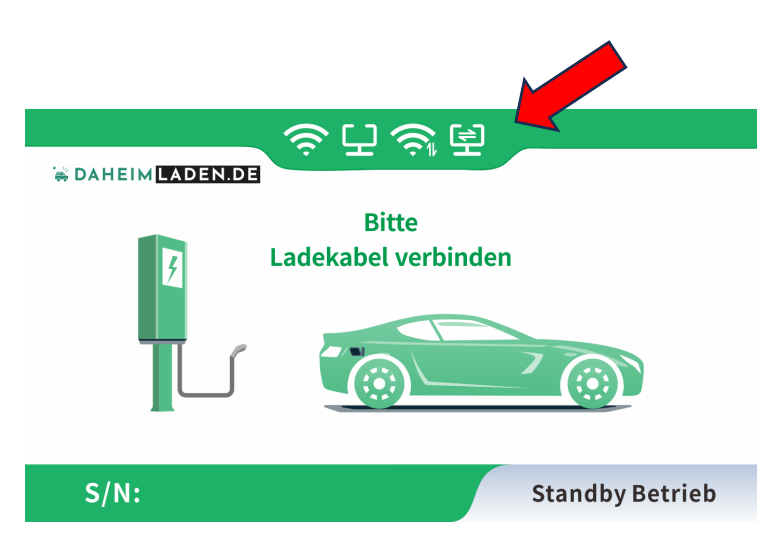

Für die Einrichtung der App können Sie mit Kapitel 5.3. fortfahren.

#### **5.2. Konfiguration des Wifi-Netzwerks (Internet-Anbindung)**

- a) Stellen Sie sicher, dass Ihr WiFi-Router mit einer Frequenz von 2,4 GHz arbeitet, IP-Adressen automatisch über DHCP vergeben werden und dieser mit dem Internet verbunden ist. Für die Konfiguration benötigen Sie ein Endgerät mit WLAN Empfang (Smartphone / Tablet / Notebook). Für den Fall, dass Sie ein Mesh-Netzwerk betreiben, richten Sie Sie einen zusätzlichen Gastzugang, mit einer anderen SSID als Ihrem Hauptnetzwerk, ein. Der Gastzugang arbeitet in der Regel standardmäßig im 2,4Ghz Frequenzbereich und ist damit weniger störungsanfällig.
- b) Nachdem die Wallbox mit dem Strom verbunden wurde und neu gestartet ist, stellt sie einen WLAN-Hotspot zum Konfigurieren der Wallbox zur Verfügung. Aus Sicherheitsgründen muss für die Konfiguration der Wallbox innerhalb von 150 Sekunden auf diesen WLAN-Hotspot erstmalig zugegriffen werden. Danach wird der WLAN-Hotspot automatisch deaktiviert und ist erst nach einem Neustart der Wallbox (erneutes An/Aus-Schalten der Wallbox an der Vorsicherung) wieder verfügbar. Nach einem erstmaligen Zugriff auf den Hotspot, bleibt dieser weitere 10 Minuten geöffnet und wird erst danach automatisch geschlossen. Es können sich maximal 2 Endgeräte parallel für die Konfiguration der Wallbox mit dem Hotspot verbinden. Sie können den Hotspot erneut starten, indem Sie die Wallbox kurz vom Strom nehmen (am Leitungsschutzschalter im Sicherungskasten aus und an schalten) und sich dann wieder erneut auf den Hotspot verbinden.
- c) Öffnen Sie die WLAN-Einstellung Ihres Endgeräts (z.B. Smartphone oder Tablet Computer), welches Sie zum Konfigurieren der Wallbox verwenden möchten und verbinden sich mit dem WLAN "EV-XXXXXX". Die letzten 6 Ziffern des WLAN Hotspots ergeben sich aus den letzten 6 Ziffern der Seriennummer der Wallbox, die im Display unten links angezeigt wird. Ihr Endgerät baut nun eine Verbindung zum Hotspot auf. Da die Wallbox noch keinen Zugriff zum Internet hat, ist es unproblematisch, dass Ihr Endgerät Sie ggf. auf eine fehlende Internet-Verbindung hinweist. Ignorieren Sie diese Meldung bzw. bestätigen Sie mit "trotzdem verbinden".
- d) Nachdem eine WLAN-Verbindung zur Wallbox aufgenommen wurde, öffnen Sie bitte Ihren Internet-Browser (nicht die Google-Suche) und geben Sie die folgende Adresse ein: **192.168.4.1**  Bestätigen Sie Ihre Eingabe. Die Startseite der Wallbox Konfiguration wird sich öffnen.

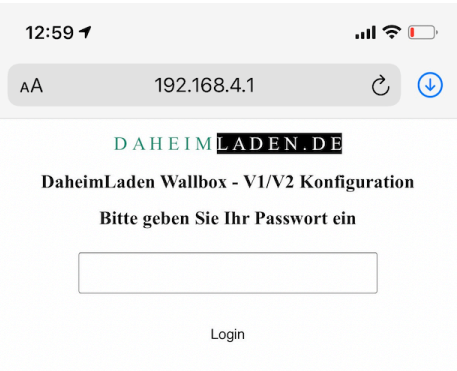

- e) Geben Sie zum Anmelden das Passwort der Werkseinstellung ein. Dieses lautet: 12345678 (dieses Passwort bitte nicht unter Wifi Passwort eintragen).
- f) Es öffnet sich nun die Konfigurationsseite der Wallbox:

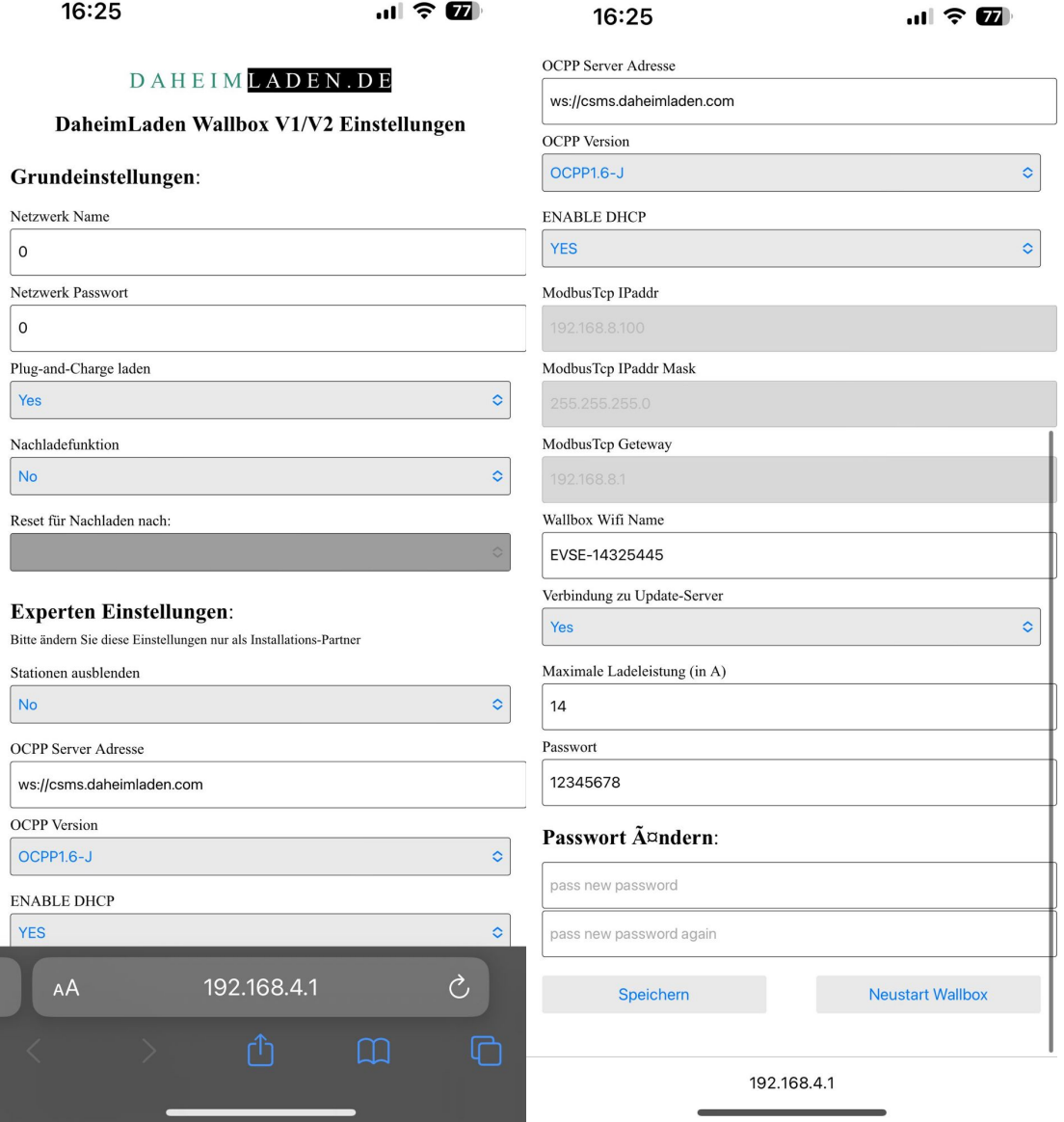

Die folgenden Parameter müssen von Ihnen für die Einrichtung der WIFI basierten Internet-Verbindung (Anmeldung der Wallbox an Ihren Router) eingestellt werden:

Geben Sie bitte den Namen (Wifi SSID Ihres Routers) und den Netzwerkschlüssel (Wifi Password) Ihres eigenen Netzwerks an, mit dem die Wallbox verbunden werden soll (die Werte in der Darstellung oben sind lediglich Beispiele, hier müssen Ihre eigenen Daten hinterlegt werden).

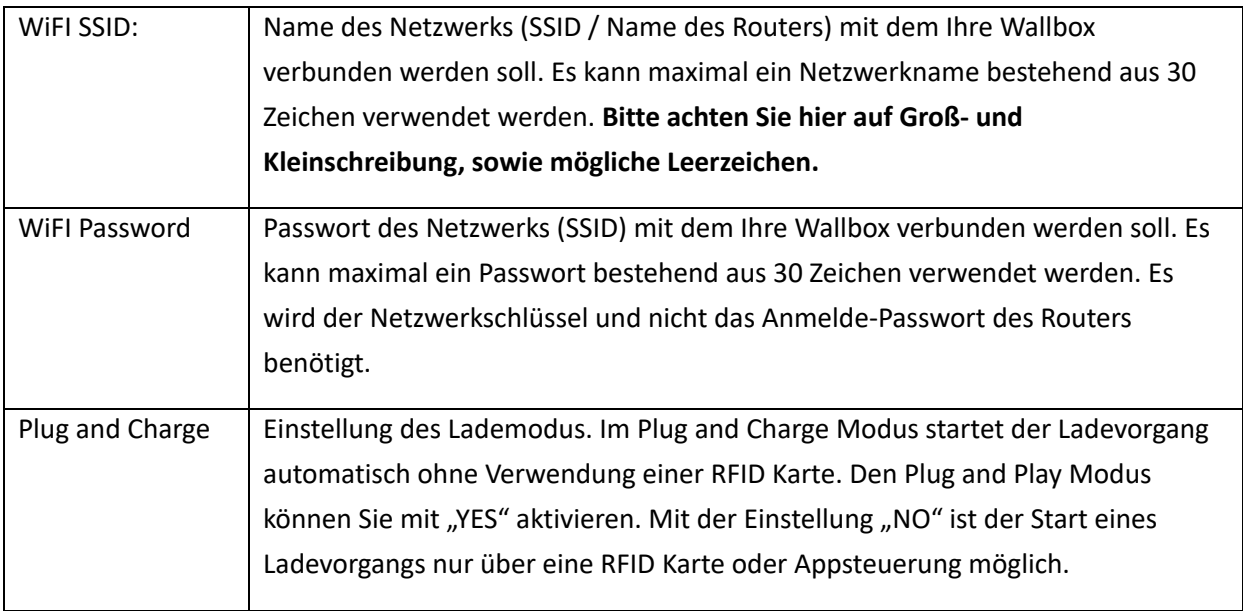

#### **Experten-Einstellungen:**

Die nachfolgenden Parameter sollten nur von einem Installations-Betrieb, mit entsprechender Fachkenntnis oder nach Aufforderung des Herstellers DaheimLaden geändert werden. **Falsche Einstellungen können hier zum Verlust der Software-Funktionalität der Wallbox führen:** 

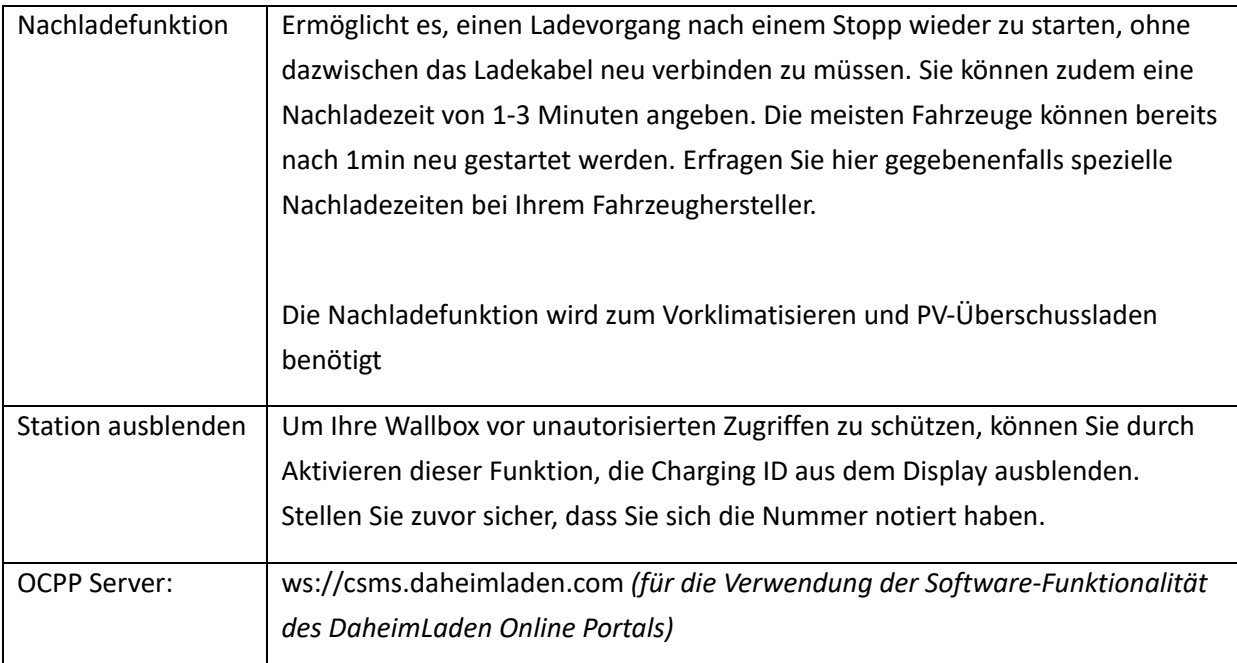

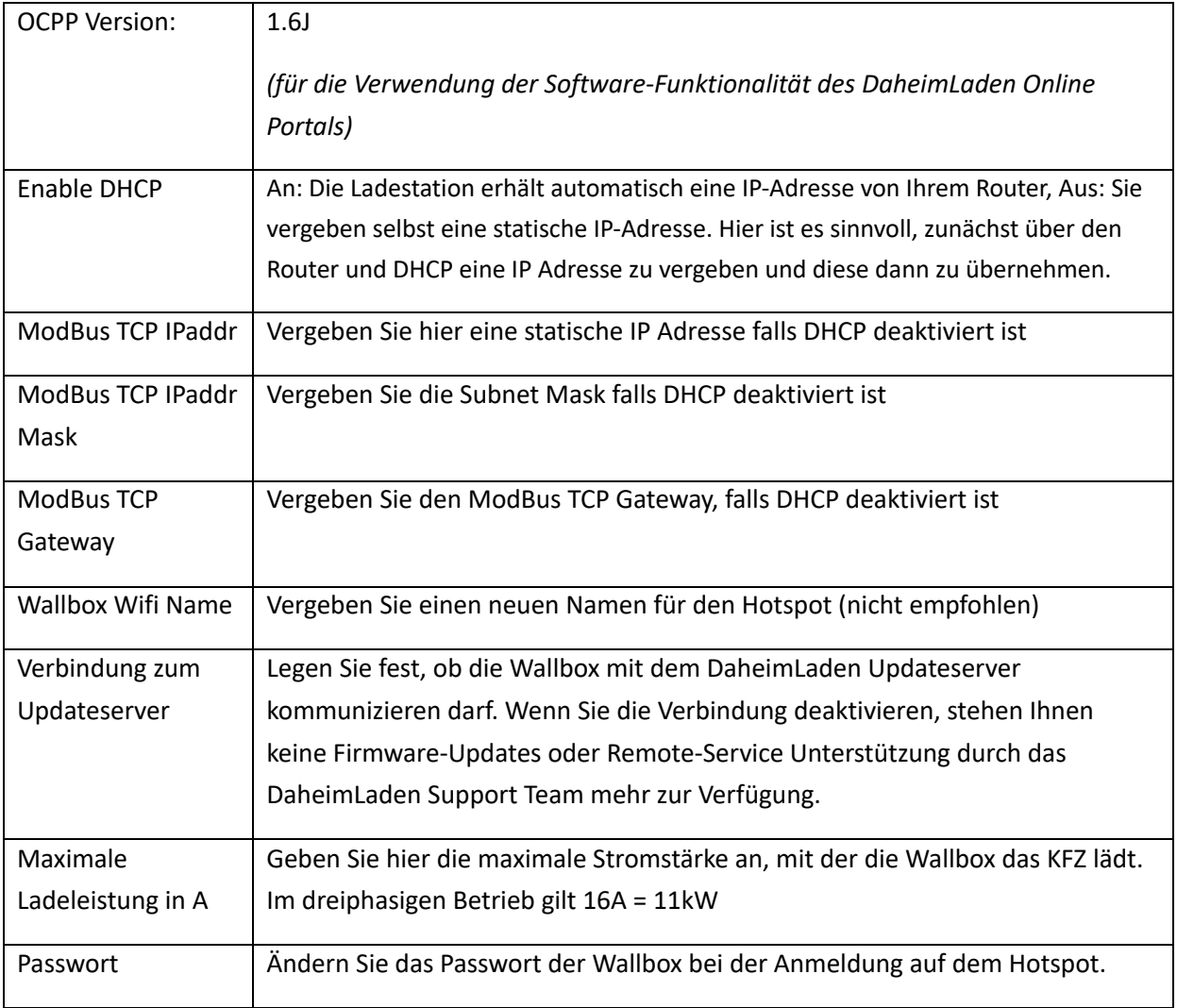

- g) Speichern Sie die gemachten Einstellungen, indem Sie "SPEICHERN" anklicken.
- h) Mittels Klick auf "NEUSTART WALLBOX" können Sie die Wallbox neu starten. Nach einem Neustart stehen die geänderten Parameter für den Betrieb der Wallbox zur Verfügung.
- i) Nach einer erfolgreichen Internet-Kopplung erscheint das rot markierte Wifi Symbol im Display der Wallbox. Zudem fängt die Power LED der Wallbox nach circa 30 Sekunden an zu blinken und bestätigt damit den Online-Zustand. Sollte keine Internet-Verbindung aufgebaut werden, überprüfen Sie bitte noch einmal die WLAN Einstellungen der Wallbox (siehe Kapitel 5.2 f)

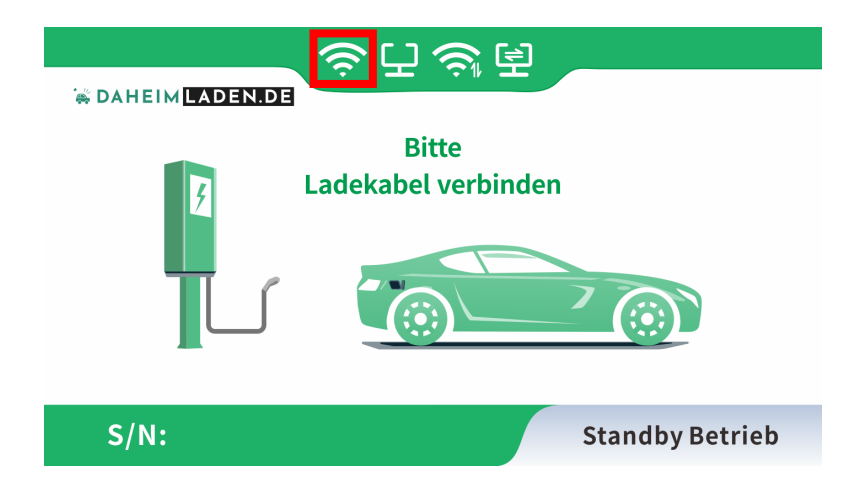

- j) Nun können Sie mit einem Internet-fähigen Endgerät (z.B. Smartphone, Tablet oder PC) auf die Software-Funktionen des DaheimLaden Online Portals zugreifen.
- k) Für die Einrichtung der App oder Software-Funktionalitäten können Sie mit Kapitel 5.3. fortfahren.

#### **5.3. Einrichtung der App & Online-Portals**

Öffnen Sie den Apple App Store oder den Google Play Store und laden Sie sich dort die DaheimLaden App herunter:

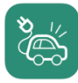

**DaheimLaden** *DaheimLaden GmbH*

Ergänzend haben Sie ebenso über das DaheimLaden.com Online-Portal Zugriff auf Ihre Ladestation. Öffnen Sie hierfür in Ihrem Internetbrowser die Seite: www.daheimladen.com.

1. Öffnen Sie die DaheimLaden App oder öffnen Sie den Internet-Browser Ihres Endgeräts und öffnen die Internet-Seite www.daheimladen.com.

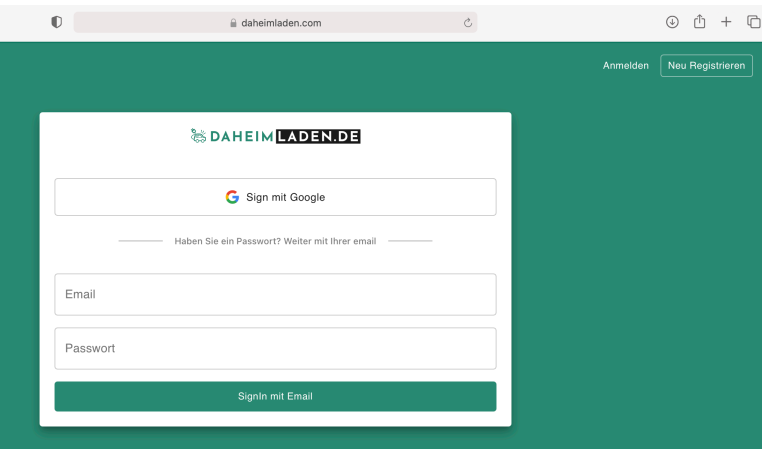

2. Legen Sie über die Funktion "Neu Registrieren" oben rechts einen neuen Benutzer an.

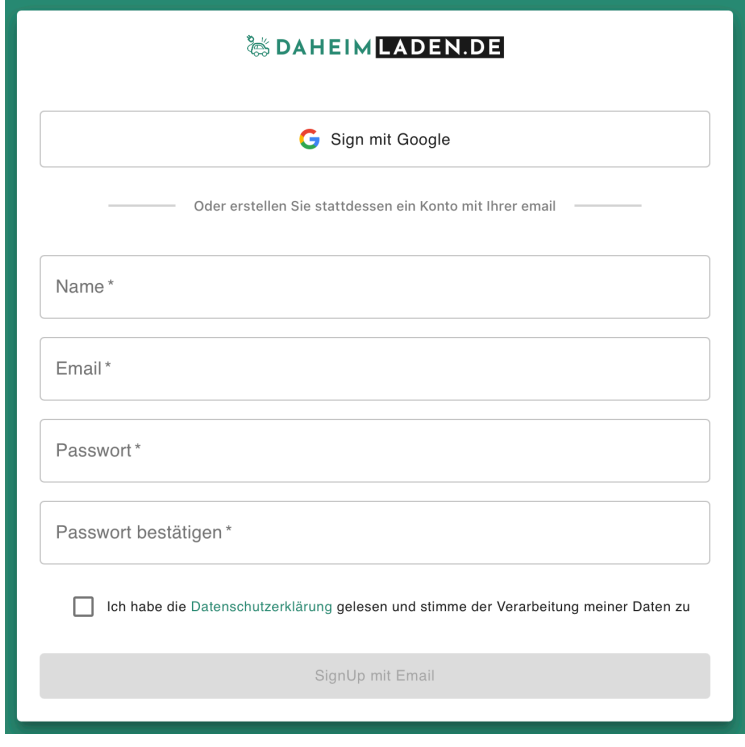

3. Geben Sie nun die Software-Seriennummer(n) Ihrer Ladestation(en) ein.

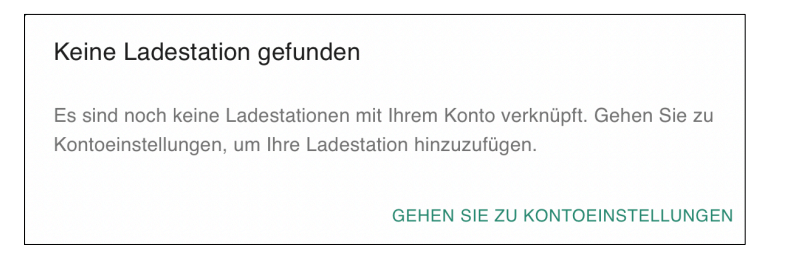

Sie finden Sie Software Seriennummer im Display der Wallbox unten links.

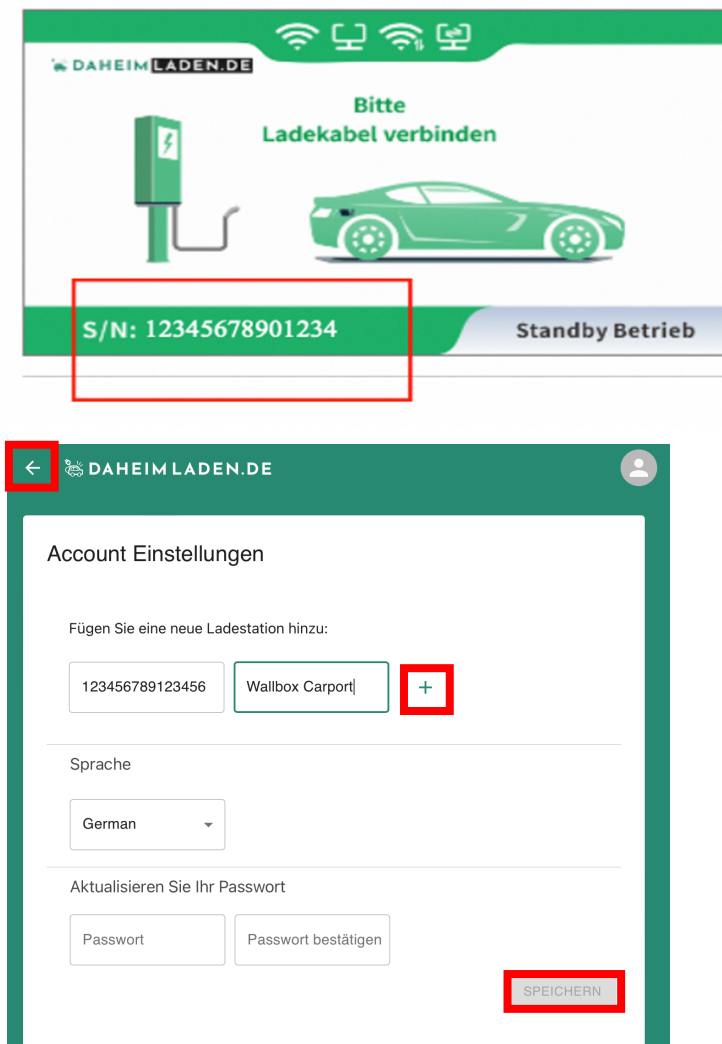

Hinterlegen Sie im Eingabefeld die Seriennummer der Ladestation. Geben Sie der Ladestation einen Alias-Namen (ein selbstgewählter Name für das Gerät), mit welchem Sie die Ladestation einfach zuordnen können. Klicken Sie auf " + " um die Eingabe abzuschließen. Fügen Sie ggf. weitere DaheimLaden Ladestationen hinzu. Schließen Sie Ihre Eingaben mit "Speichern" ab. Mit dem Icon oben links "zurück" kommen Sie in die Standard-Ansicht des Lade-Portals. Optional können Sie die Sprache der App / des Online-Portals ändern. Ebenso können Sie das Passwort Ihres Accounts auf dieser Seite ändern. Für die Ersteinrichtung ist es nicht notwendig, dass Passwort zu ändern.

#### **5.4. Status der Wallbox nachvollziehen**

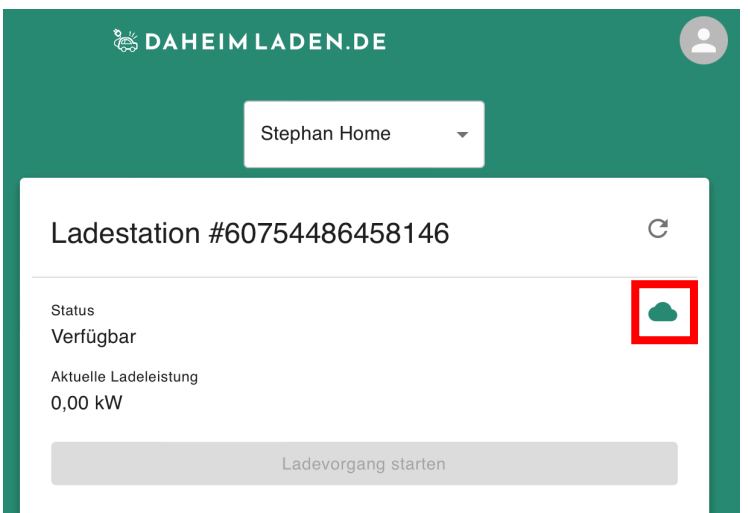

Auf der Übersichtsseite der App und des Online-Portals der Wallbox sehen Sie den Verbindungsstatus der Wallbox. Für die Nutzung der Software-Funktionalitäten muss der Verbindungsstatus der Wallbox "grün" sein. Sollte hier ein rotes Symbol zu sehen sein, überprüfen Sie bitte noch einmal die WLAN / LAN Verbindung der Wallbox.

#### **5.5. Einrichtung der Software-Funktionen**

Der DaheimLader Smart bietet in Verbindung mit der DaheimLaden App, sowie DaheimLaden Online-Portal eine Vielzahl von Software-Funktionen. Hierzu gehören beispielsweise:

- o Automatische Ladereports
- o Nutzung eines Ladetimers
- o Einrichtung eines dynamischen Lastmanagements
- o Einrichtung des PV Überschussladen Moduls

Da wir unsere Software stets weiterentwickeln und neue Funktionen für die Wallbox freischalten, finden Sie die aktuellen Einrichtungsanleitungen hier: https://www.daheimladen.de/anleitungen

#### **5.6. Maximale Ladeleistung einstellen**

Die Ladestation passt sich automatisch Ihren Verbrauchern (z.B. E-Auto / Plug-In Hybrid) an. Hierbei schaltet die Ladestation automatisch zwischen 1-, 2- oder 3-phasigen Laden um. Bitte beachten Sie, dass die Ladestation nur die für Ihr Fahrzeug vorgesehene maximale Ladeleistung liefern kann (z.B. laden viele Plug-In-Hybrid-Fahrzeuge ausschließlich auf einer Phase und damit mit maximal 3,7kW). Sollte die Ladestation nicht die von Ihnen erwartete Ladeleistung anzeigen, überprüfen Sie bitte zunächst die Ladespezifikation / maximale Ladeleistung Ihres Fahrzeugs.

#### **Eine Einstellung der maximalen Ladeleistung ist nicht notwendig und sollte in der Regel unverändert bleiben.**

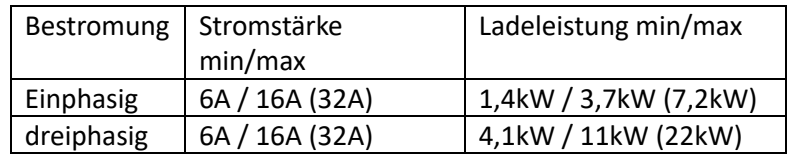

Sollten Sie eine PV Anlage betreiben und nur den PV Überschuss an Ladeleistung nutzen wollen, können Sie in der Konfigurationseinstellung der Ladestation (siehe Kapitel 5.2 Experten-Einstellung / Maximale Ladeleistung) oder dem DaheimLaden Online Portal (www.daheimladen.com) hierfür die Ladeleistung begrenzen. Sollte Ihre Hausinstallation ebenso nicht die volle Ladeleistung liefern können, so können Sie hier ebenso die Ladeleistung begrenzen. Bitte beachten Sie, dass Ihr Fahrzeug zum Start eines Ladevorgangs einen minimale Ladeleistung benötigt. Die Minimalwerte variieren von Fahrzeughersteller zu Fahrzeughersteller. Sollte der Ladevorgang Ihres Fahrzeugs nach einer Reduzierung des Ladestroms nicht gestartet werden, so erhöhen Sie den minimalen Ladestrom wieder.

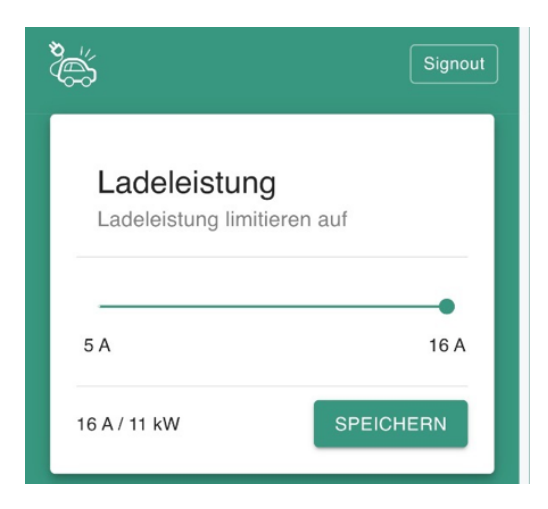

#### **5.7. Anlernen der RFID Karten**

#### **a) Online RFID Karten**

Öffnen Sie in der App oder im Online-Portal die Seite "Einstellungen" und scrollen Sie nach unten. Hier können Sie beliebig viele Online RFID Karten zur Wallbox hinzufügen. Sollen Sie mehrere DaheimLaden Wallboxen besitzen, so können Sie diese Online RFID Karten auch auf unterschiedlichen Ladestationen nutzen. Falls Sie noch mehr online RFID Karten benötigen, können Sie diese unter ww.daheimladen.de nachbestellen.

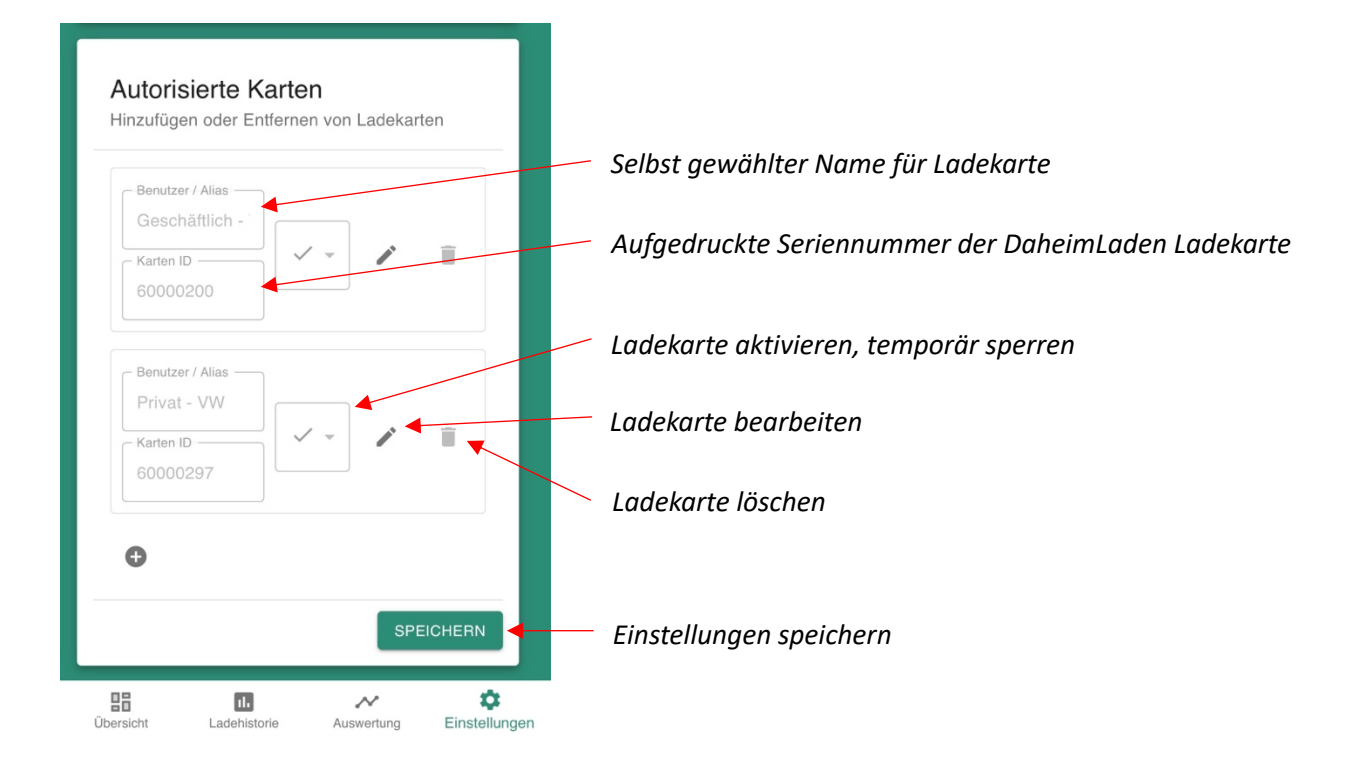

#### **b) Mastercard**

Die im Lieferumfang enthaltenen Karten sind standartmäßig bereits auf Ihre Wallbox angelernt. Sie müssen lediglich nachbestellte Mastercard Karten wie folgt anlernen:

- Drücken Sie den Notaus-Schalter und versetzen Sie die Wallbox in den Fehlermodus
- Halten Sie eine noch nicht angelernte Mastercard für etwa 10s vor das RFID-Lesegerät
- Auf 5 kurze Pieptöne folgt ein langer. Mit diesem ist die Mastercard auf Ihre Wallbox angelernt
- Starten Sie nun die Wallbox am Sicherungskasten neu um den Vorgang abzuschließen

#### **5.8. Remote Start / Stopp mit der App**

Mittels des Buttons "*Ladevorgang starten*" bzw. "*Ladevorgang stoppen*" können Sie über das Online Portal Ladevorgänge steuern. Bitte beachten Sie, dass diese Funktionalität nur genutzt werden kann, wenn die Ladestation sich im RFID gesicherten Modus befindet.

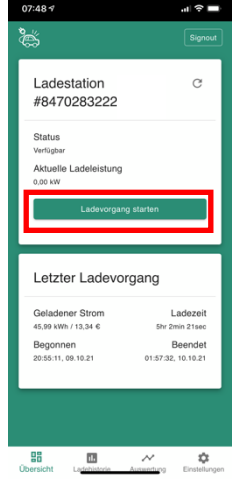

# **5.9 Sicherheitsfreigaben und Firewalleinstellungen**

Der DaheimLader Smart kommuniziert, sofern keine weiteren Einstellungen vorgenommen wurden, mit 2 Servern. Für den Fall, dass Sie eine Firewall mit speziellen Freigaben nutzen, müssen die folgenden Parameter berücksichtigt sein:

- a) Server 1: DaheimLaden.com Server für online Funktionalität und Appsteuerung
	- Serveradresse: ws://csms.daheimladen.com (hosted in Frankfurt a.M., Deutschland)
	- Port: 80
	- IP-Adresse: 35.246.221.229
- b) Server 2: Daheimladen Updateserver Server für die Wartung und das Management der Wallboxen - IP-Adresse: 8.209.88.58

# **6. Bedienung der Ladestation**

#### **6.1. Ladevorgang starten**

- a.) Bei der DaheimLader Smart Ladestation Version mit Ladesockel: Verbinden Sie ihr Typ 2 Ladekabel mit dem Ladesockel der Ladestation (entfällt bei Ladestation mit fest verbautes Ladekabel)
- b.) Stecken Sie den Ladeadapter in die AC-Ladebuchse des Elektrofahrzeugs.

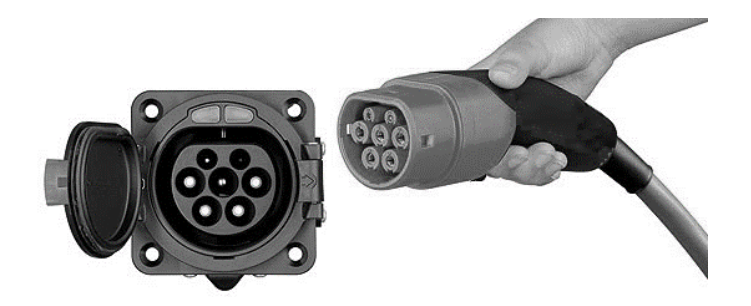

c) Befindet sich die Ladestation im "Plug-and-Charge" Modus, so wird der Ladevorgang automatisch gestartet. Im Falle einer Absicherung der Ladestation kann der Ladevorgang über die RFID Karte oder den Start-Stopp-Schalter gestartet werden. Halten Sie für den Start mit der RFID Karte diese kurz vor den RFID Kartenleser der Ladestation.

#### **6.2. Beenden des Ladevorgangs**

- a) Es gibt zwei Möglichkeiten den Ladevorgang zu beenden. Zum einen endet der Ladevorgang beim Erreichen der vollen Ladung des Elektroautos. Zum anderen kann der Ladevorgang manuell beendet werden.
- b) Manuelles Beenden des Ladevorgangs:
	- Drücken Sie die Entriegelungstaste des Funkschlüssels des Elektrofahrzeugs, das Fahrzeug stoppt den Ladevorgang.
	- Beenden des Ladevorgangs mit RFID Karte oder Start-Stopp Schalter: Halten Sie die RFID Karte erneut an den Kartenleser. Alternativ drücken Sie den Start-Stopp Schalters. Der Ladevorgang wird nun gestoppt.
	- Manuelles Beenden über die App: Drücken Sie auf "Ladevorgang beenden"

c) Ziehen Sie den Ladestecker aus dem Fahrzeug, um den Ladevorgang abzuschließen. Wenn Sie den Adapter nicht herausziehen können, ist dieser meist noch vom Fahrzeug verriegelt. Drücken Sie zur Entriegelung die Entriegelungstaste des Fahrzeugs.

#### **6.3. Not-Abschaltung des Ladevorgangs**

- Not-Aus: Im Falle eines Notfalls (z. B. Feuer, Rauch, abnormale Geräusche, Wassereintritt usw.) drücken Sie bitte jederzeit unter der Prämisse der Gewährleistung der persönlichen Sicherheit die "Not-Aus"-Taste der Ladestation, um den Ladevorgang zu stoppen.
- Erzwungener Fehlerstopp: Ein Fehlerstopp, der vom bordeigenen Ladegerät des Fahrzeugs eingeleitet wird.
- Automatischer Fehlerstopp: Ein von der Ladestation initiierter Fehlerstopp.

# **7. Fehlerbehandlung**

Die Ladestation wird im Falle der Störung automatisch geschützt. Die Fehlerinformationen und Maßnahmen können wie folgt beschrieben werden:

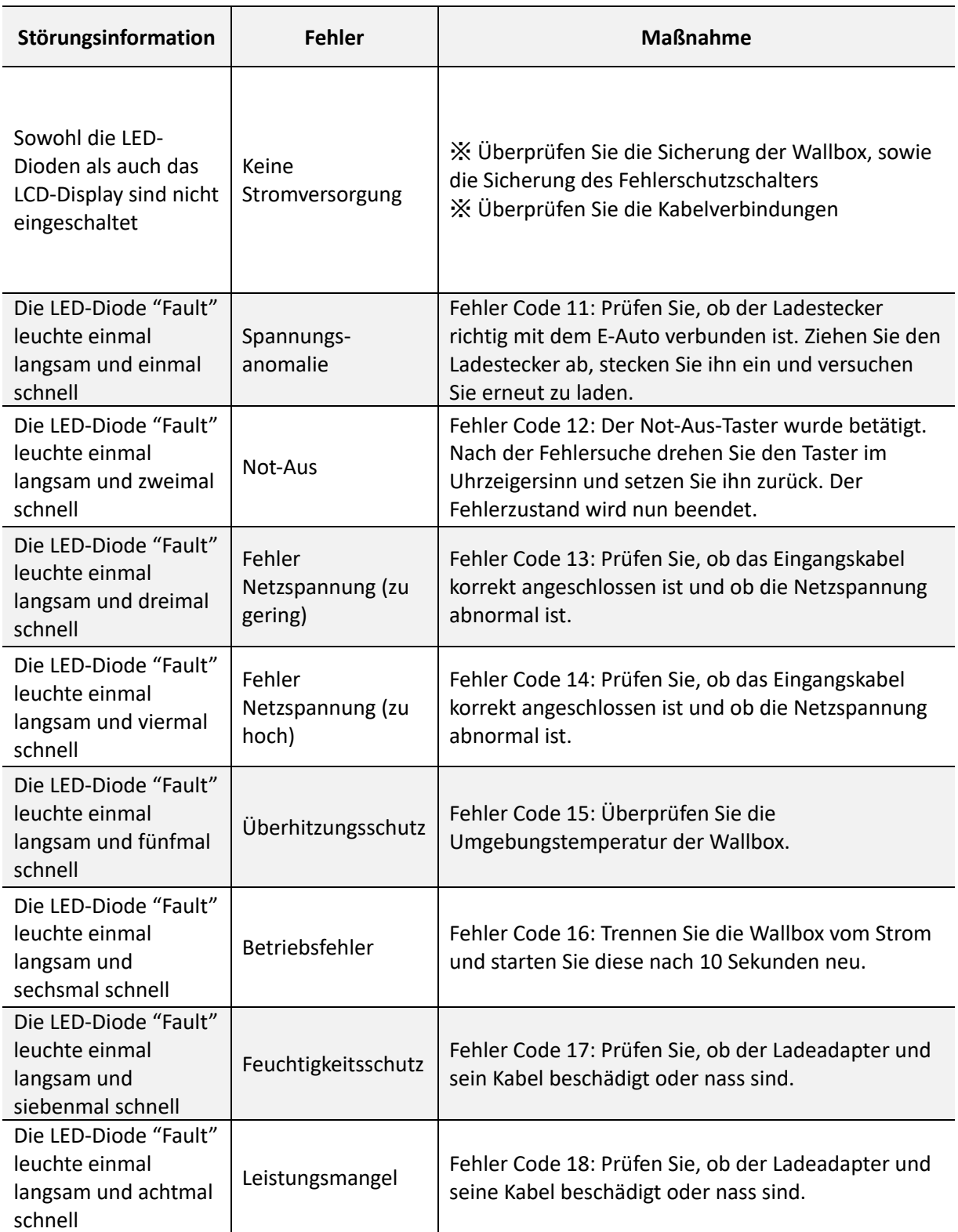

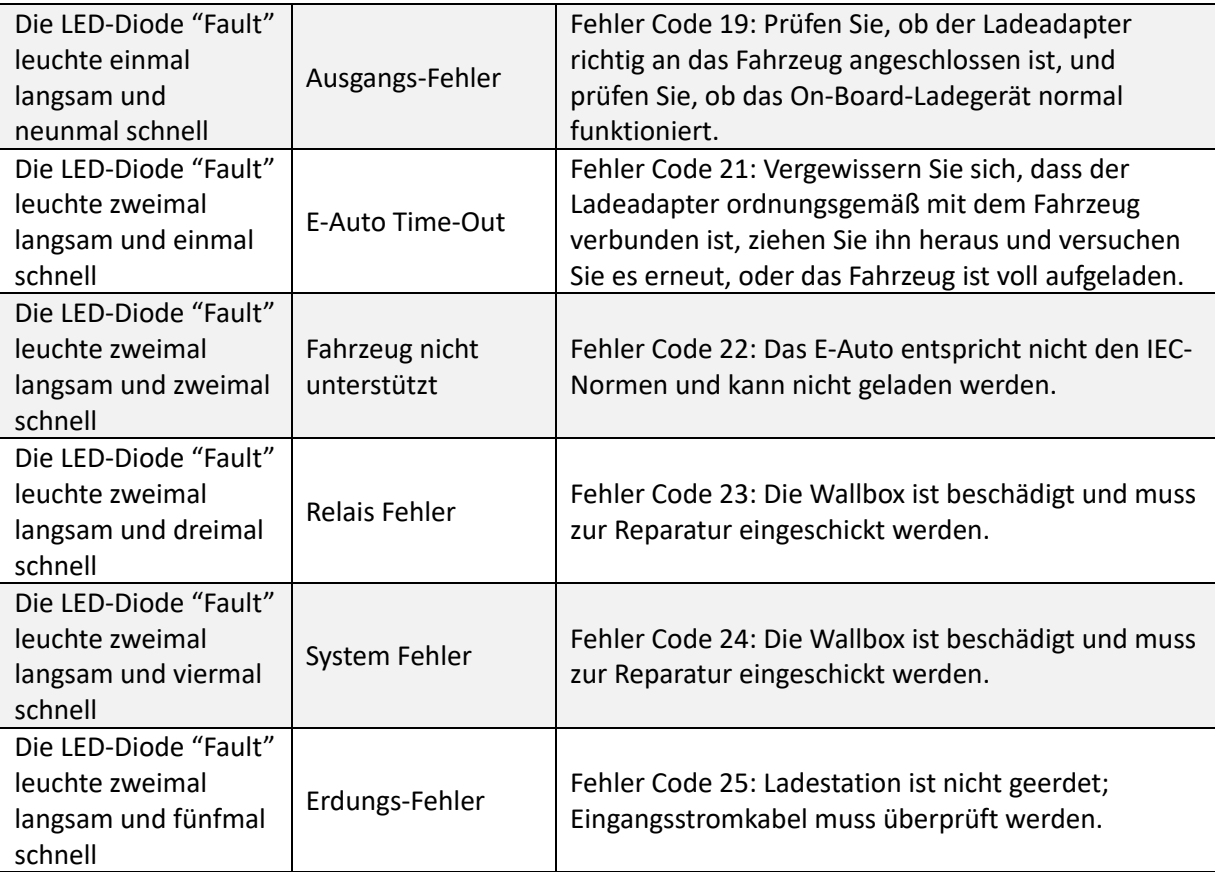

# **8. Verpackungs-Entsorgung & Altgeräte-Entsorgung (WEEE Registrierung)**

- Das anfallende Verpackungsmaterial der Wallbox ist unter Beachtung der gültigen nationalen Vorschriften einer Verwertung zuzuführen.
- Das Altgerät sowie alle dazugehörigen Komponenten sind nach der Verwendung nach als Elektronikschrott zu entsorgen. Elektronikschrott darf unter keinen Umständen im Hausmüll entsorgt werden.
- Natürlich kommen wir auch unserer Herstellerverpflichtung nach und nehmen die Wallbox kostenfrei zur Entsorgung zurück. Schicken Sie uns hierfür bitte die Wallbox an:

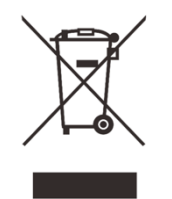

*DaheimLaden GmbH Geräte-Recycling Duisburger Str. 13 68723 Schwetzingen, Deutschland* 

• WEEE Registrierung DE4003092480232 (gemäß ElektroG der DaheimLaden GmbH und des DaheimLader Smart)

# **9. Garantieerklärung & Garantiebedingungen**

Der Hersteller DaheimLaden GmbH gewährt für den DaheimLader Smart 2 Jahre Garantie auf das mit dem Garantieversprechen beworbene Produkt. Es beginnt die Frist für die Berechnung der Garantiedauer mit Rechnungsdatum. Der räumliche Geltungsbereich der Garantieleistung des Herstellers erstreckt sich auf alle Staaten der europäischen Union.

Sollten während dieses Zeitraums Materialfehler oder Herstellungsfehler an der von Ihnen erworbenen Ware auftreten, so gewährt Ihnen der Hersteller als Garantiegeber im Rahmen dieser Garantie eine der folgenden Leistungen nach seiner Wahl:

- kostenfreie Reparatur der Ware oder
- kostenfreier Austausch der Ware gegen einen gleichwertigen Artikel

Im Garantiefall wenden Sie sich bitte direkt an uns:

Telefon: +49 6202 94 54 644

E-Mail: info@daheimladen.de

#### Garantieansprüche sind ausgeschlossen bei Schäden an der Wallbox durch

- normalen Verschleiß (z.B. Gebrauchsspuren am Ladestecker und Kabel durch Nutzung der Wallbox)
- unsachgemäße oder missbräuchliche Behandlung
- Nichtbeachtung etwaiger Sicherheitsvorkehrungen
- Gewaltanwendung (z. B. Schläge)
- Reparaturversuche in Eigenregie
- Umwelteinflüsse außer des definierten Arbeitsbereichs und der IP-Schutzart

Voraussetzung für die Inanspruchnahme der Garantieleistung ist, dass dem Garantiegeber die Prüfung des Garantiefalls ermöglicht wird (z.B. durch Einschicken der Wallbox mit allen Bestandteilen). Es ist darauf zu achten, dass Beschädigungen der Ware auf dem Transportweg durch eine sichere Verpackung vermieden werden. Es ist für die Beantragung der Garantieleistung eine Rechnungskopie der Warensendung beizufügen, damit der Garantiegeber prüfen kann, ob die Garantiefrist eingehalten worden ist. Ohne Rechnungskopie kann der Garantiegeber die Garantieleistung ablehnen. Ferner müssen Sie Namen und Anschrift des Verkäufers mitteilen, sofern sich diese Daten nicht aus der Rechnungskopie ergeben sollten.

Bei berechtigten Garantieansprüchen erfolgt die Garantieabwicklung für Sie in jedem Fall frachtfrei, d.h. der Garantiegeber erstattet etwaige Versandkosten für den Hin-Versand oder stellt seinerseits ein vorfrankiertes Retourenlabel zur Verfügung. Der Garantiegeber übernimmt keine Kosten für die Demontage / Montage des Artikels. Die Garantie erstreckt sich ebenfalls nicht auf Folgeschäden sowie auf außerhalb der Wallbox entstandene Schäden.

Sollte die Kaufsache mangelhaft sein, so können Sie sich in jedem Fall an uns im Rahmen der gesetzlichen Gewährleistung wenden, und zwar unabhängig davon, ob ein Garantiefall vorliegt oder die Garantie in Anspruch genommen wird.

# **10. CE & EU Konformitätserklärung**

**Modell-Bezeichnung** DaheimLader Smart (11kW),

DaheimLader Smart (22kW )

#### **die Forderungen der folgenden europäischen Richtlinien erfüllen:**

- Niederspannungsrichtlinie / Low Voltage Directive 2014/35/EU
- Funkanlagenrichtline / RED Direktive 2014/53/EU
- RoHS Richtlinie / 2011/65/EU

**Bei der Feststellung wurden die folgenden (harmonisierten) Normen angewandt:**

- EN IEC 61851-1: 2019
- IEC 61851-21-2: 2018
- IEC/EN 61008-1
- IEC/EN 62423-1
- EN IEC 61000-3-11: 2019
- EN IEC 61000-3-12: 2011
- ETSI EN 301 489-1 V2.2.3:2019
- Draft ETSI EN 300328 V2.2.2: 2019
- EN 300 330 V2.1.1:2017
- EN 62311: 2008, EN 50665: 2017
- EN 50581: 2012

**Diese Erklärung bescheinigt die Übereinstimmung mit den genannten Richtlinien und beinhaltet jedoch keine Zusicherung von Eigenschaften.** 

Schwetzingen, 12.03.2021

Stephan Schwebe